# **Acessibilidade digital de documentos**

Érica Simony F. M. Guerra Sidney Soares Trindade

> UFRN Natal – 2021

# **APRESENTAÇÃO**

Vivemos numa realidade aonde o número de pessoas com deficiência vem aumentando de forma significativa. De acordo com o Censo Demográfico realizado pelo Instituto Brasileiro de Geografia e Estatística (IBGE) no ano de 2010, o país possui cerca de 45,6 milhões de pessoas que se declaram com alguma deficiência, correspondendo a 23,9% da população brasileira (INSTITUTO BRASILEIRO DE GEOGRAFIA E ESTATÍSTICA, 2010). Em meio a essa estatística crescente, nos deparamos com uma estrutura social que está caminhando em relação à inclusão dessas pessoas na sociedade, tanto no aspecto social como também no educacional, cultural, econômico dentre outros.

Trazendo a discussão da inclusão para o âmbito educacional de forma mais ampla, a Universidade Federal do Rio Grande do Norte vem buscando, através de políticas educacionais vigentes, trazer consigo a responsabilidade de garantir ações de inclusão (seja ela informacional, educacional, comunicacional etc.) seja no contexto acadêmico ou laboral que possibilitem a participação, aprendizagem e o exercício profissional de forma eficiente, respectivamente de estudantes e servidores com deficiência ou com outras condições especificas que demandem apoios para uma efetiva inclusão na universidade. Ciente de seu papel social, a UFRN vem institucionalizando políticas inclusivas, por meio de seu Plano de Desenvolvimento Institucional (2010 - 2019) e da Comissão Permanente de Apoio ao Estudante com Necessidades Educacionais Especiais (CAENE). Essas políticas são baseadas na legislação vigente e nos princípios de uma sociedade inclusiva que visa assegurar o exercício da cidadania plena de todos seus cidadãos eliminando toda e qualquer forma de discriminação e barreiras (arquitetônicas, atitudinais, instrumentais, de comunicação e pedagógicas) na sociedade, inclusive nos espaços acadêmicos.

Visto isso, esse material informacional visa trazer orientações básicas sobre como elaborar documentos institucionais e acadêmicos em formato acessível no âmbito da comunidade da UFRN e, dessa forma, promover o acesso democrático à informação a todos os segmentos da comunidade universitária, e em especial àqueles com deficiência sensorial (visual e/ou auditiva/surdez) ou com alguma limitação na leitura de documentos impressos. Este material é voltado, particularmente, aos servidores que trabalham no seu dia-a-dia com a elaboração, o manuseio, o armazenamento e a disseminação de documentos institucionais e acadêmicos.

Esperamos que as informações contidas nesse material possam contribuir para a construção de uma cultura inclusiva na UFRN, no que tange a democratização e a igualdade do acesso à informação.

# SUMÁRIO

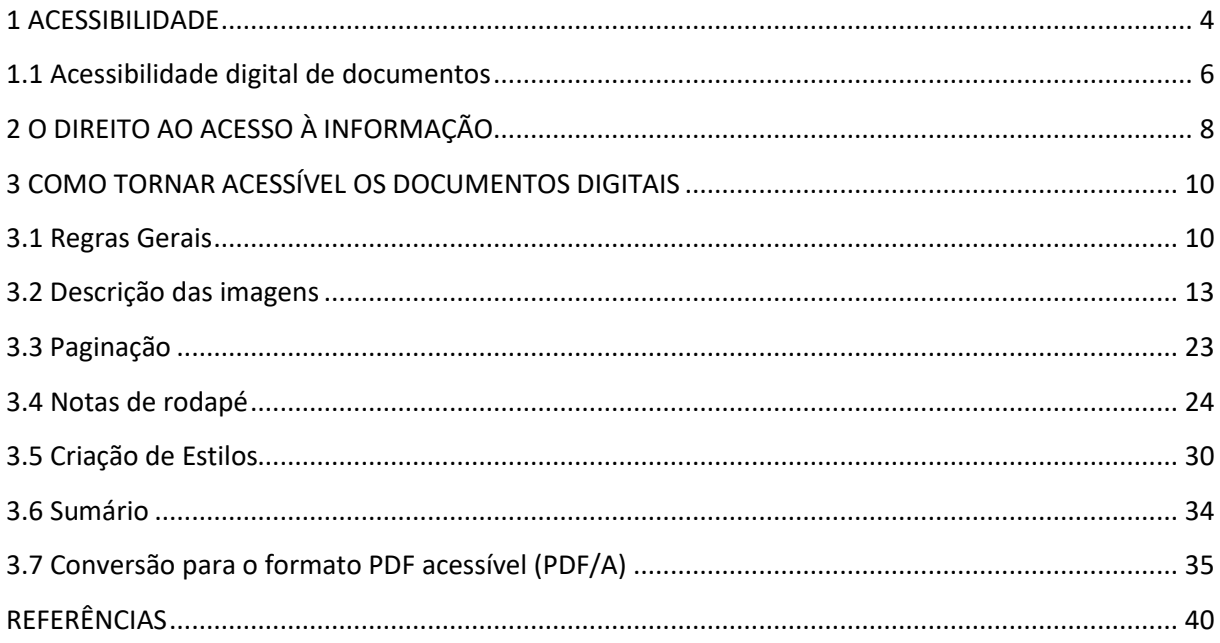

## <span id="page-4-0"></span>**1 ACESSIBILIDADE**

A sociedade habitualmente tem a ideia inicial de que a acessibilidade se refere a mudanças no urbanismo e nas edificações. Contudo, o seu conceito é bem mais abrangente. Para Sassaki (2009, p. 1) a inclusão é "o processo pelo qual os sistemas sociais comuns são tornados adequados para toda a diversidade humana - composta por etnia, raça, língua, nacionalidade, gênero, orientação sexual, deficiência e outros atributos - com a participação das próprias pessoas na formulação e execução dessas adequações".

A acessibilidade deve estar presente nos espaços, no meio físico, no transporte, na informação e comunicação, inclusive nos sistemas e tecnologias da informação e comunicação, bem como em outros serviços e instalações abertos ao público ou de uso público, tanto na cidade como no campo.

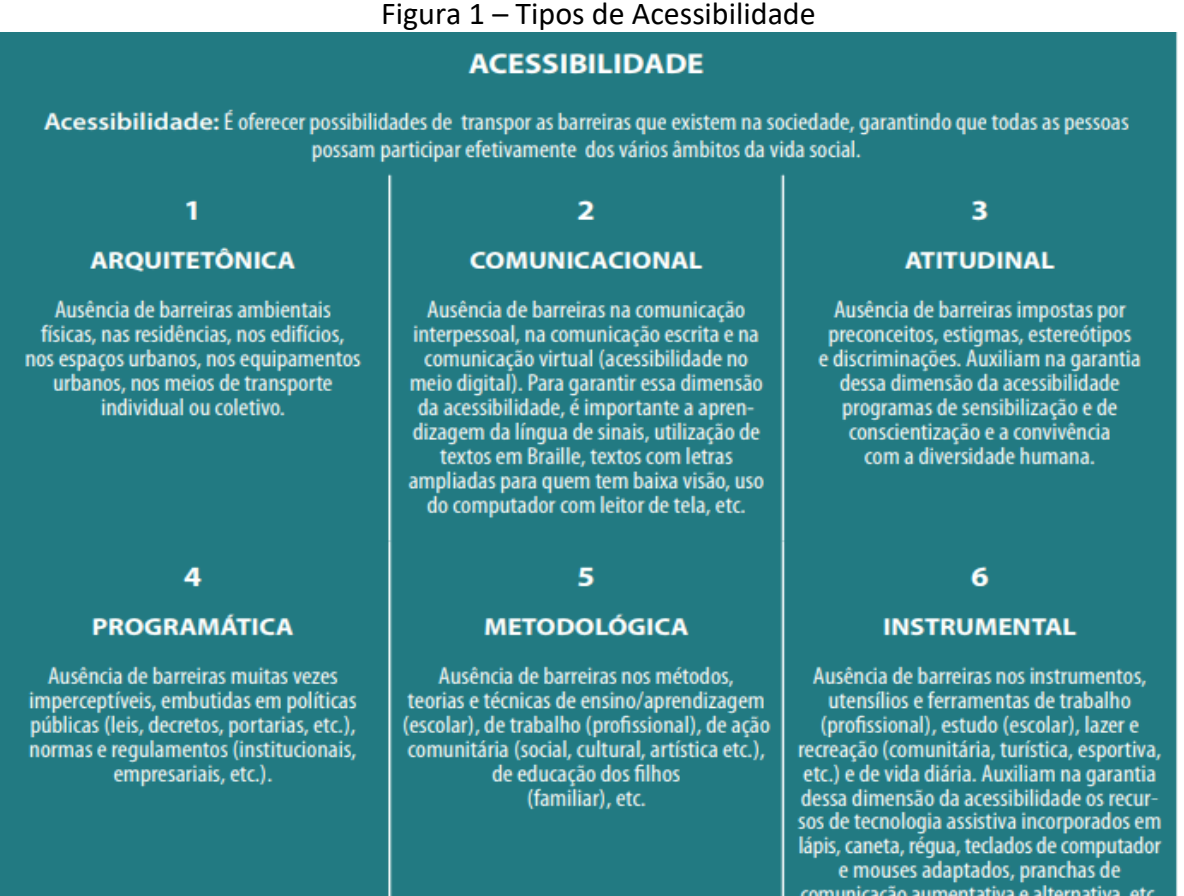

Fonte: Salton, Agnol e Turcatti (2017, p. 12)

Diante do exposto, destacamos a acessibilidade comunicacional como o foco desse trabalho visto o grande volume de informações que circulam diariamente em um ambiente institucional. Além disso, a informação é matéria-prima para a execução das atividades rotineiras de trabalho e estudo.

Em relação à acessibilidade informacional, as pessoas com deficiência visual podem ser consideradas as mais prejudicadas, visto a circulação de muitas informações de forma impressa ou digital que são confeccionadas, armazenadas e divulgadas em formatos que não favorecem à leitura por pessoas com essa deficiência.

O Decreto n. 5.296, de dezembro de 2004, define deficiência visual como:

Cegueira, na qual a acuidade visual é igual ou menor que 0,05 no melhor olho, com a melhor correção óptica; a baixa visão, que significa acuidade visual entre 0,3 e 0,05 no melhor olho, com a melhor correção óptica; os casos nos quais a somatória da medida do campo visual em ambos os olhos for igual ou menor (BRASIL, 2004);

Os indivíduos com deficiência visual encontraram na tecnologia, instrumentos que podem suprir suas limitações, facilitando suas atividades e auxiliando no processo de acesso à informação de forma fácil e rápida (FURTADO, 2016). Porém, para que isso aconteça tornase necessário que as pessoas responsáveis pela elaboração e disseminação das informações possam ter o conhecimento necessário das ferramentas de tecnologia assistivas disponíveis para a promoção dessa acessibilidade informacional.

# <span id="page-6-0"></span>**1.1 Acessibilidade digital de documentos**

Acessibilidade digital é promover acesso indiscriminado ao meio digital, considerando diferenças entre usuários, tecnologias e contextos de uso. É garantir que todas as pessoas possam acessar, compreender, utilizar, interagir e contribuir com o meio digital, seja em documentos digitais, páginas da web ou sistemas (W3C, 2018).

Na promoção da acessibilidade digital, os conteúdos disponibilizados nesse ambiente devem estar acessíveis, tais como páginas da web, documentos, imagens etc. Em se tratando de ambientes institucionais, os arquivos digitais ou documentos digitais, são os conteúdos mais disseminados.

#### DOCUMENTO DIGITAL ACESSÍVEL

Arquivos digitais que possam ser reconhecidos e acessados por *softwares* leitores de telas ou outras tecnologias assistivas que vierem a substituí-los, permitindo leitura com voz sintetizada, ampliação de caracteres, diferentes contrastes e impressão em Braille. (BRASIL, 2015).

Um documento digital para estar acessível aos leitores de tela, devem estar nos seguintes formatos:

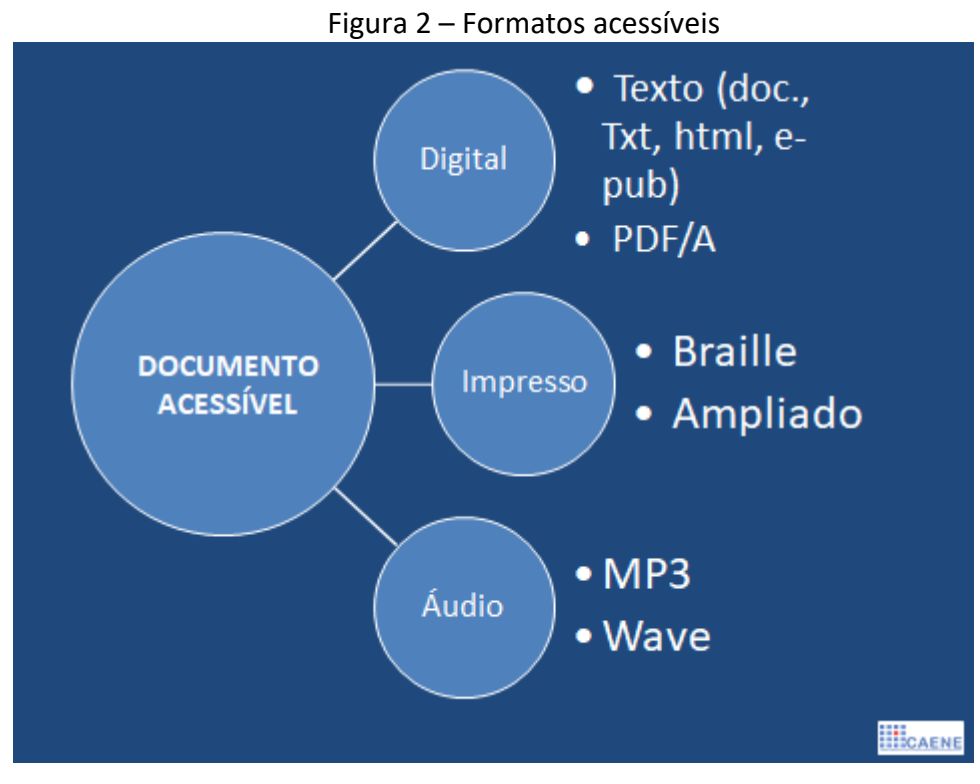

Fonte: Laboratório de Acessibilidade (2017).

# <span id="page-8-0"></span>**2 O DIREITO AO ACESSO À INFORMAÇÃO**

A igualdade de direitos e oportunidades deve ser promovida a todos os seres humanos, independente de cor, raça, nível socioeconômico e condições físicas. Nesse cenário, pessoas com deficiência vêm cada vez mais ocupando os seus espaços na sociedade e lutando pelo cumprimento de suas garantias legais. Com a evolução de seus direitos, no âmbito nacional e internacional, a pessoa com deficiência vem encontrando todo um aparato legal que garante o suporte social, econômico, físico e instrumental, favorecendo a sua inclusão social.

No âmbito ao acesso à informação, muito se tem avançado em relação a leis, tratados e decretos que obrigam a sociedade, órgãos da administração pública, sites, dentre outros, à disponibilizar de forma acessível todas as informações produzidas, armazenadas e divulgadas por estes. Dentre estas, as que mais se destacam são:

• Lei nº 13.146, de 06 de junho de 2015, que institui a Lei Brasileira de Inclusão da Pessoa com Deficiência (Estatuto da Pessoa com Deficiência). A lei pode ser considerada como um marco na edição de materiais informacionais acessíveis, como também em outros aspectos sociais da pessoa com deficiência. Em seu Capítulo II, que trata do acesso à informação e à comunicação, o texto sinaliza que:

Art. 68. O poder público deve adotar mecanismos de incentivo à produção, à edição, à difusão, à distribuição e à comercialização de livros em formatos acessíveis, inclusive em publicações da administração pública ou financiadas com recursos públicos, com vistas a garantir à pessoa com deficiência o direito de acesso à leitura, à informação e à comunicação.

• Lei Nº 9.610/98: Direitos Autorais (Cap. IV, art. 46, inciso I, alínea d); afirma que

Não constitui ofensa aos direitos autorais a reprodução, "de obras literárias, artísticas ou científicas, para uso exclusivo de deficientes visuais, sempre que a reprodução, sem fins comerciais, seja feita mediante o sistema Braille ou outro procedimento em qualquer suporte para esses destinatários" (BRASIL, 1998).

• Tratado de Marraquexe, de 28 de junho de 2013: Facilita o acesso a obras publicadas às pessoas cegas, com deficiência visual ou com outras dificuldades para ter acesso ao texto impresso.

O Tratado estabelece duas exceções aos direitos autorais que permitirão a livre produção e distribuição de obras em formato acessível no território das Partes Contratantes e o intercâmbio transfronteiriço desimpedido destes formatos.

# <span id="page-10-0"></span>**3 COMO TORNAR ACESSÍVEL OS DOCUMENTOS DIGITAIS**

Para que os documentos digitais sejam pensados, desde a sua concepção, de forma acessível, torna-se necessário que as pessoas que estão produzindo essas informações sigam algumas diretrizes que favoreçam essa acessibilidade.

## <span id="page-10-1"></span>**3.1 Regras Gerais**

#### **Formatos**

Documentos elaborados para serem armazenados e divulgados no meio digital, devem ser elaborados primeiramente em um *software* editor de textos, tais como o Word, Writter ou documentos do Google, para então, posteriormente, ser transformado em um formato PDF acessível (ver seção 3.7);

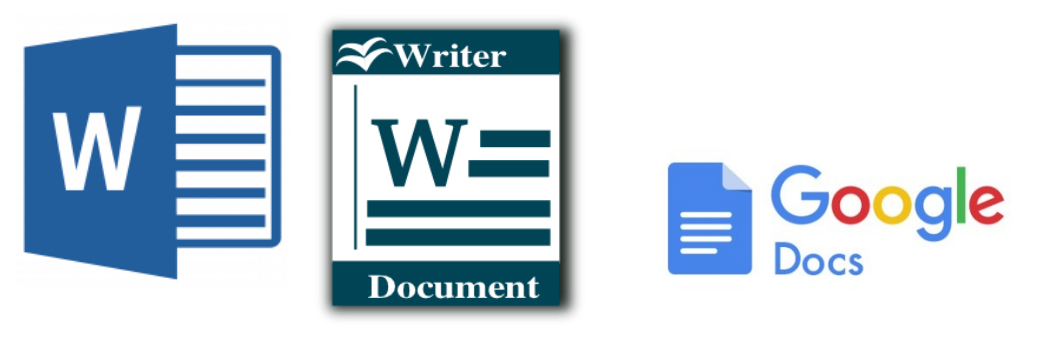

Figura 3 – Editores de texto (Word, Writter e Google Docs)

Fonte: http://www.google.com.br

## **Tabelas e células**

As tabelas devem ser confeccionadas manualmente em editores de texto ou de planilhas e não copiadas para o documento com o formato de imagem. Caso isso ocorra, a imagem da tabela, com seu conteúdo, deve ser descrita através da ferramenta de texto alternativo (ver capítulo 3.2). Além disso, aconselha-se utilizar tabelas somente para dados tabulares (que apresentam relação entre linhas e colunas)

## **Atalho Ctrl + Enter para nova página**

Ao iniciar uma nova página, utilize o atalho Ctrl + Enter, específico em editores de texto para esta função, ao invés de teclar "Enter" inúmeras vezes. Desta forma, cria-se uma quebra de página e assim o usuário com leitor de tela pode ir direto ao conteúdo da próxima página, sem precisar navegar por todas as linhas em branco (lidas como "em branco" pelo leitor de tela) inseridas no documento.

#### **Fontes do texto**

Utilize fontes sem serifa (*sans-serif*), uma vez que fontes serifadas podem dificultar a leitura de alguns grupos de usuários, já que dão a impressão de estarem unidas devido aos prolongamentos nos fins das hastes das letras.

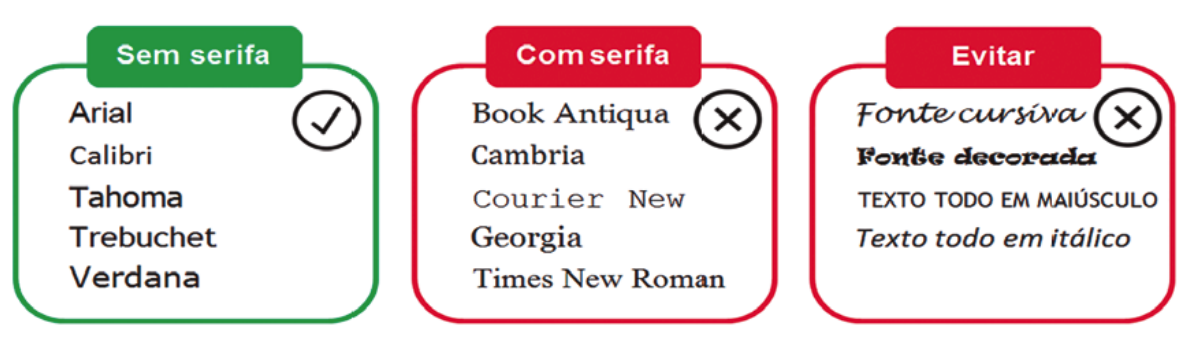

Figura 4 – Exemplo de fontes com e sem serifa

Fonte: Salton, Agnol e Turcatti (2017, p. 12)

### **Inserção de bordas**

Não utilize caixas de texto. Ao invés de utilizar caixas de texto, procure digitar o texto normalmente, selecioná-lo e inserir uma borda ao seu redor. Essa é uma prática importante, pois os leitores de tela ignoram as caixas de texto inseridas em editores de texto, uma vez que as reconhecem como imagens. Vejam abaixo como inserir bordas no texto elaborado no Word e no Writer. No Documentos do Google ainda não existe essa opção.

#### **Bordas no Word**

Nas versões 2007 esta opção estará na guia "Início", Já no Word versões 2010 e 2013, a opção estará na guia "Página Inicial"**.** A opção de personalizar bordas do texto encontra-se na seção Parágrafo.

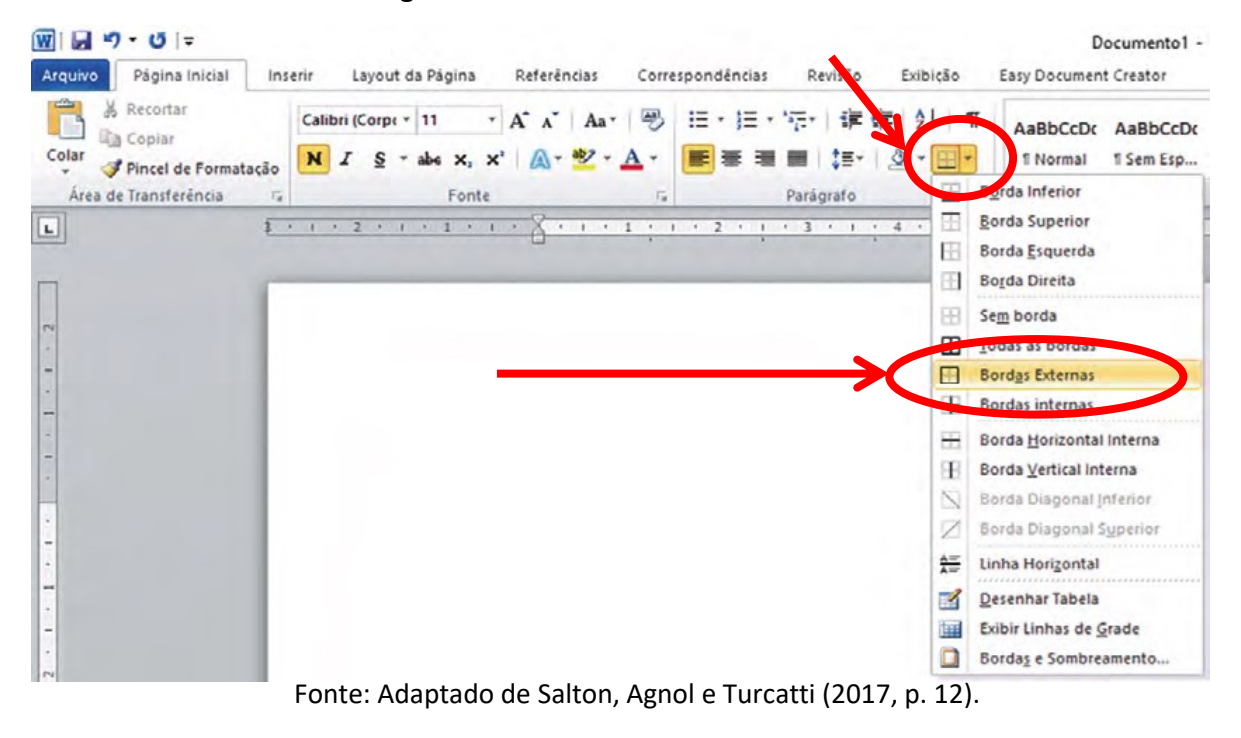

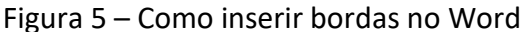

#### **Bordas no Writer**

A opção de personalizar bordas do texto é encontrada no menu "Formatar" → "Parágrafo"  $\rightarrow$  "Bordas".

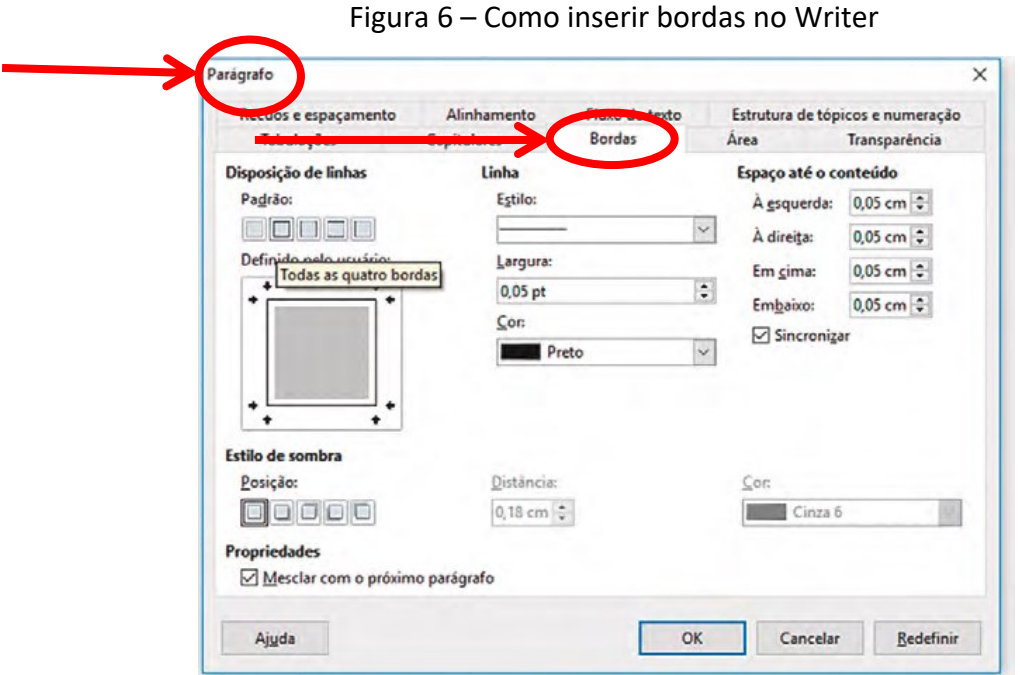

Fonte: Adaptado de Salton, Agnol e Turcatti (2017, p. 12).

# <span id="page-13-0"></span>**3.2 Descrição das imagens**

A descrição de imagens é a tradução em palavras, a construção de retrato verbal de pessoas, paisagens, objetos, cenas e ambientes, sem expressar julgamento ou opiniões pessoais a respeito.

Cabe ressaltar que os *softwares* leitores de tela não conseguem realizar a leitura de imagens, mas apenas de textos. Por isso, o conteúdo de uma imagem que compõe um documento deve ser descrita em forma de texto.

Todavia, essa descrição não pode ser realizada de forma aleatória. Para tanto, recomenda-se utilizar a Nota Técnica nº 21/2012 do MEC/SECADI/DPEE, de 10 de abril de 2012.

Em uma descrição de imagem, é importante que o descritor informe e esteja atento aos seguintes aspetos do conteúdo da ilustração:

- O que/quem
- Onde
- Fazendo o que/como
- Quando

A descrição de uma imagem pode ser fornecida de três maneiras: Através da **caixa de texto alternativo;** Através da **legenda da figura;** No próprio **contexto.**

#### **Caixa de Texto Alternativo (Atributo ALT)**

Essa ferramenta permite fornecer uma descrição à imagem de modo que ela não apareça visualmente, mas seja lida pelo leitor de tela, que informará a descrição ao usuário.

Essa alternativa de descrição trás a vantagem de o conteúdo da descrição não interferir na estética do documento, o deixando poluído com descrições muito extensas.

O texto da descrição deve conter a sinalização do seu início e final, utilizando os termos entre colchetes "descrição da imagem" para o início e "fim da descrição" para o final, como no exemplo abaixo:

[Descrição da imagem] Fotografia horizontal em preto e branco em plano médio. Palco iluminado. Da esquerda para direita. Mulher em pé, olhando para o alto, vestida com blusa de mangas comprida e calça clara. Ao fundo, lado esquerdo da mulher, um homem. No lado direito: mulher e dois homens todos ajoelhados apoiados, apenas em uma das pernas. [Fim da descrição]

A seguir veremos, passo-a-passo, como se fazer a descrição de imagens na caixa de texto alternativo, utilizando os editores de texto Word 2007 e 2010, Writer e Documentos do Google.

# **Word 2007**

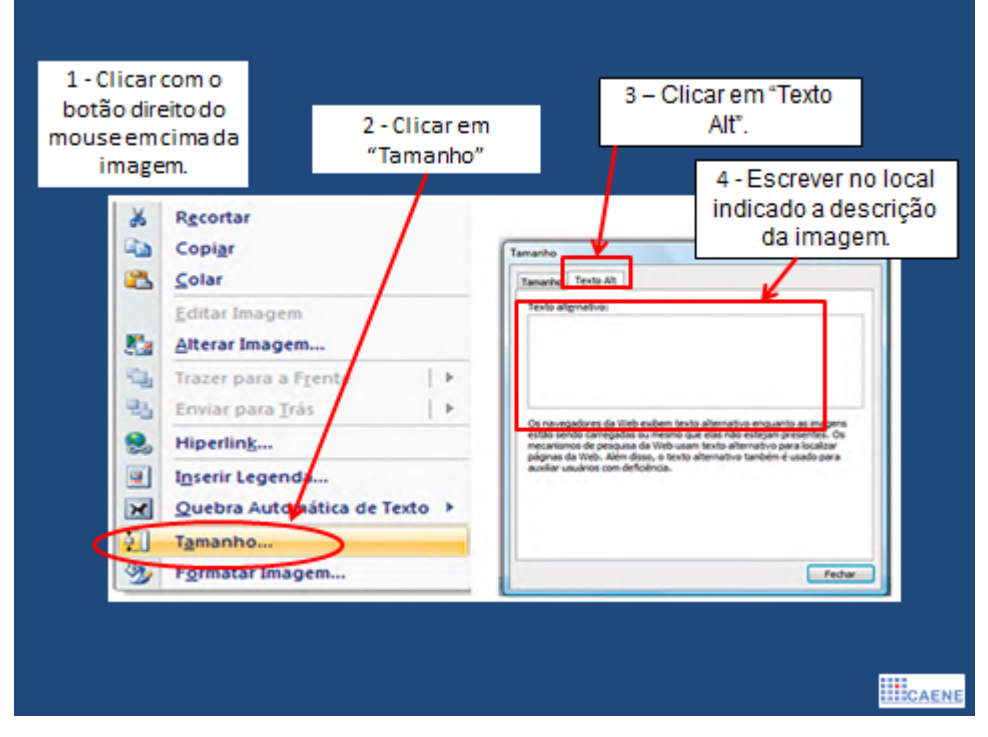

Figura 7 – Descrição de imagens na caixa de texto alternativo utilizando o Word 2007

Fonte: Adaptado de Salton, Agnol e Turcatti (2017).

# **Word 2010**

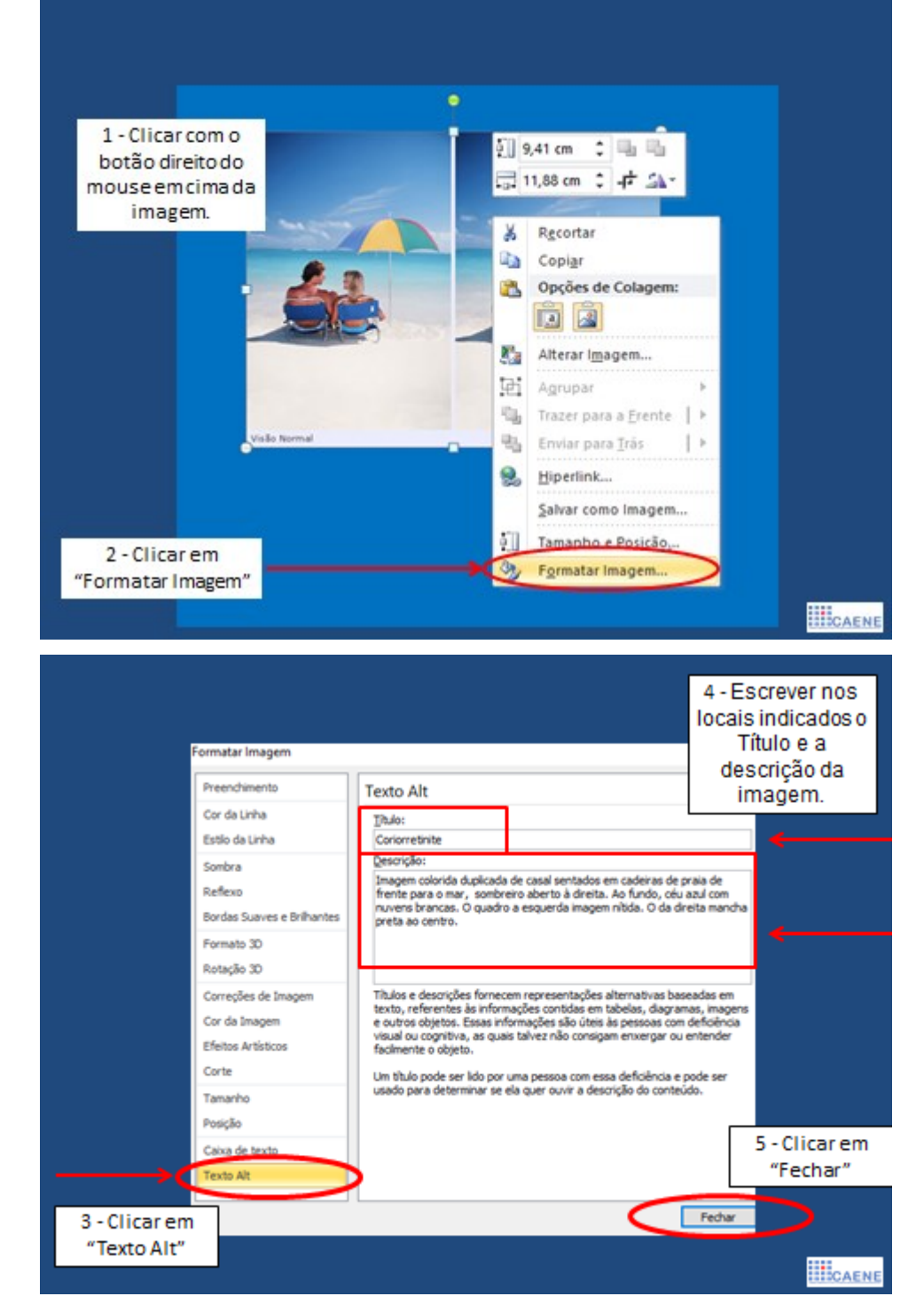

Figura 8 – Descrição de imagens na caixa de texto alternativo utilizando o Word 2010

Fonte: Laboratório de Acessibilidade (2017)

### **Writer**

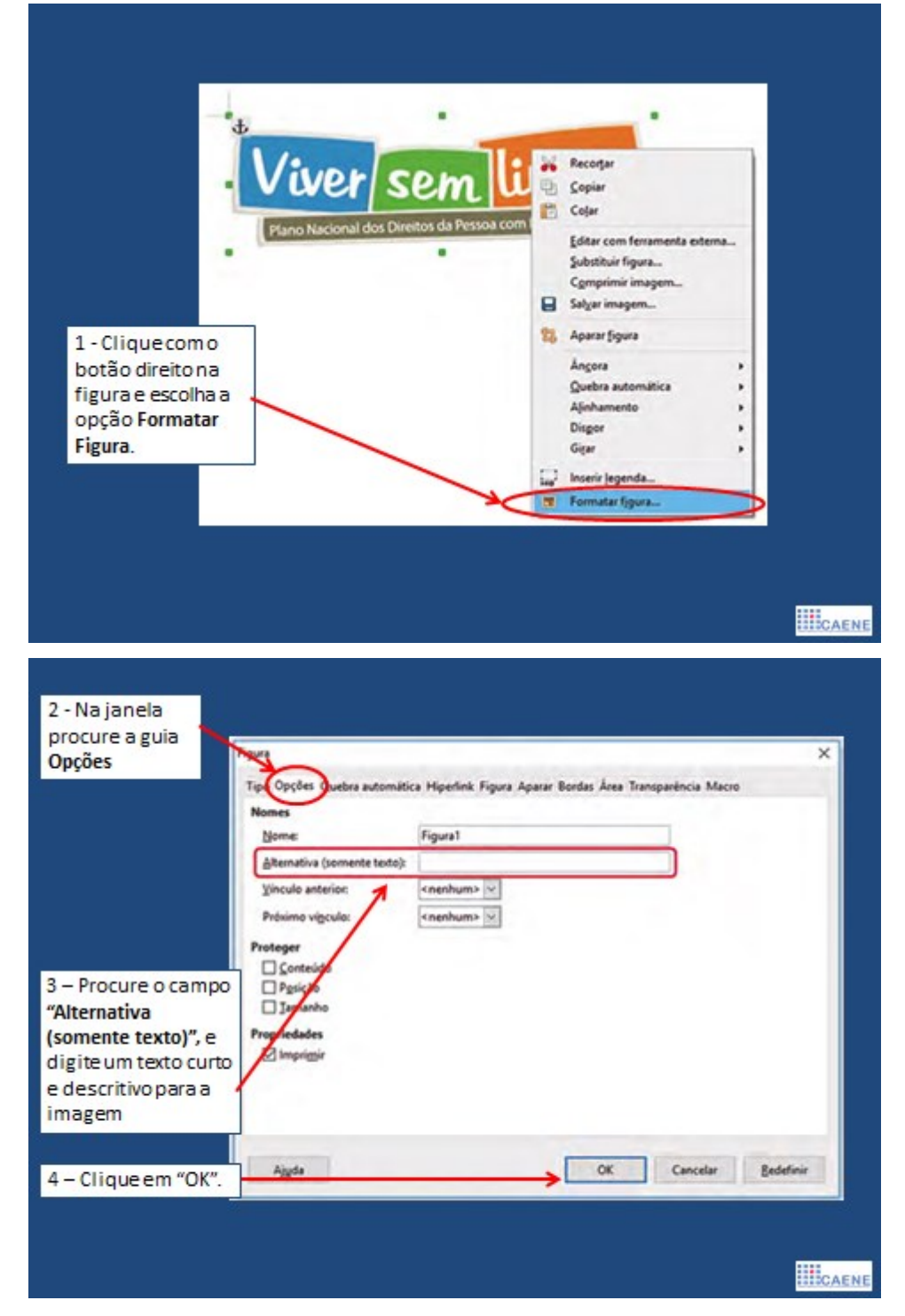

Figura 9 – Descrição de imagens na caixa de texto alternativo utilizando o Writer

Fonte: Adaptado de Salton, Agnol e Turcatti (2017).

# **Documentos Google**

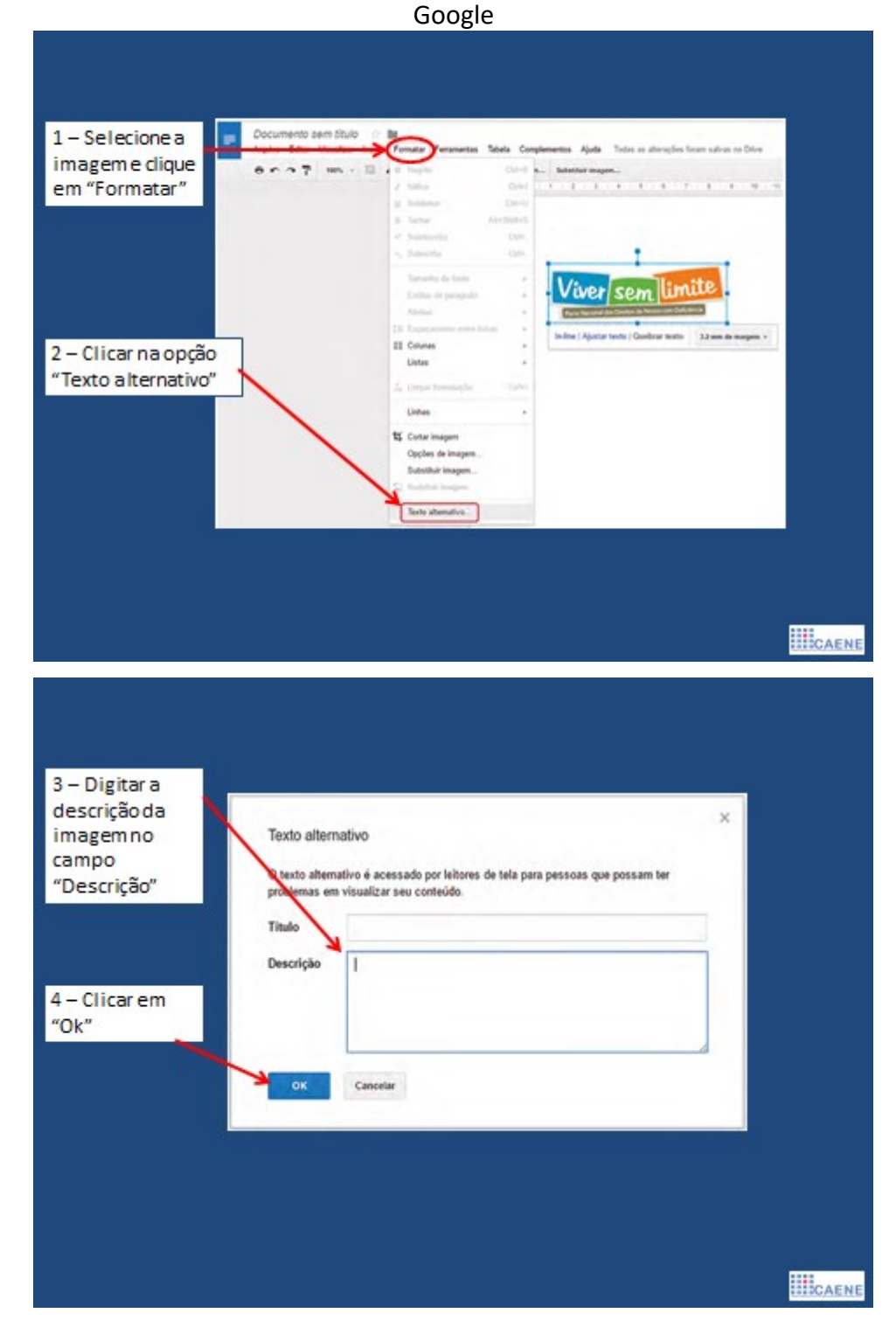

Figura 10 – Descrição de imagens na caixa de texto alternativo utilizando o Documentos

Fonte: Adaptado de Salton, Agnol e Turcatti (2017).

A caixa de texto alternativo também pode ser utilizada para a descrição de gráficos em documentos de texto, uma vez que estes também são considerados imagens e, portanto, não são legíveis pelos *softwares* leitores de tela. A seguir veremos passo-a-passo, como se fazer a descrição de gráficos na caixa de texto alternativo, utilizando os editores de texto Word, Writer e Documentos do Google.

#### **Word**

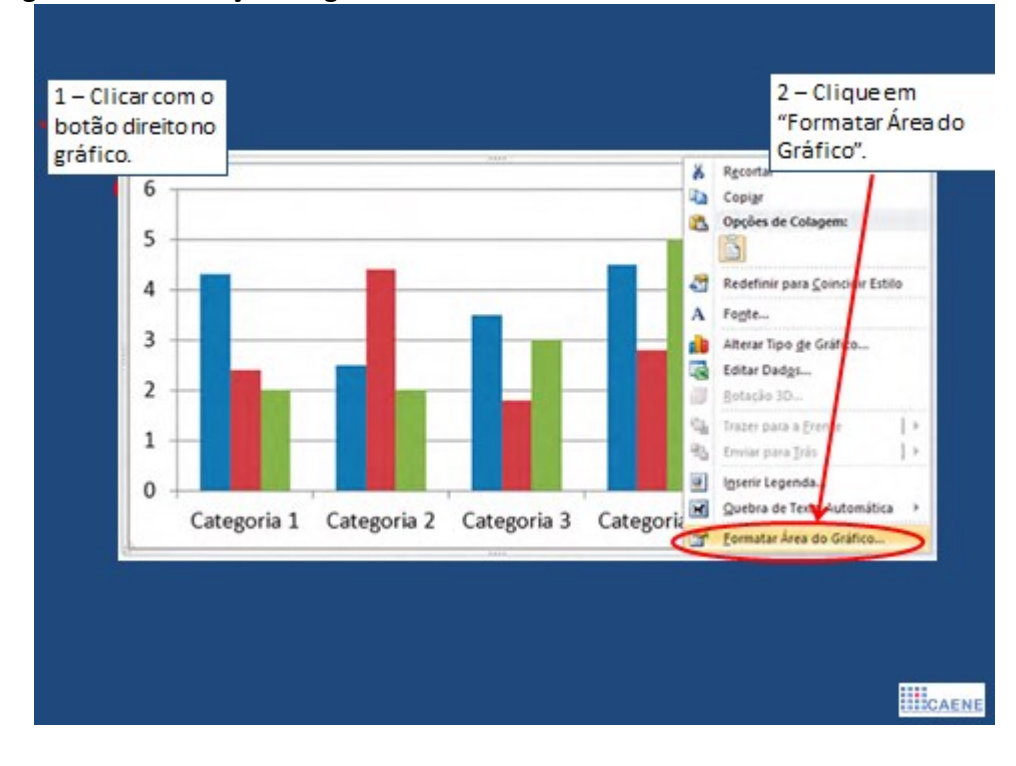

Figura 11 – Descrição de gráfico na caixa de texto alternativo utilizando o Word

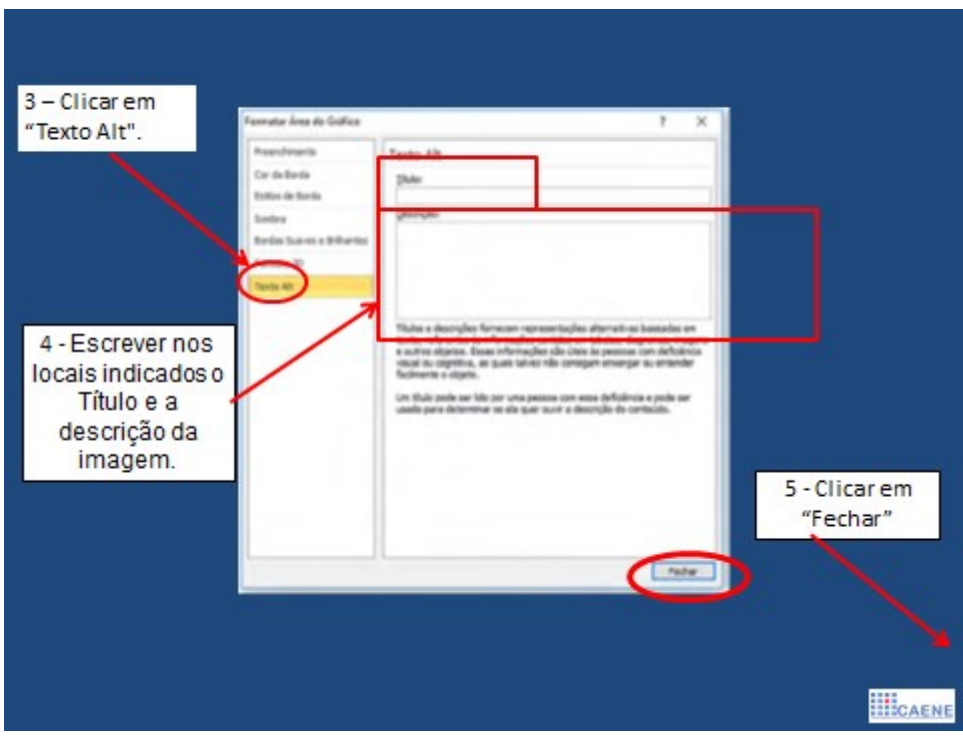

Fonte: Adaptado de Salton, Agnol e Turcatti (2017).

# **Writer**

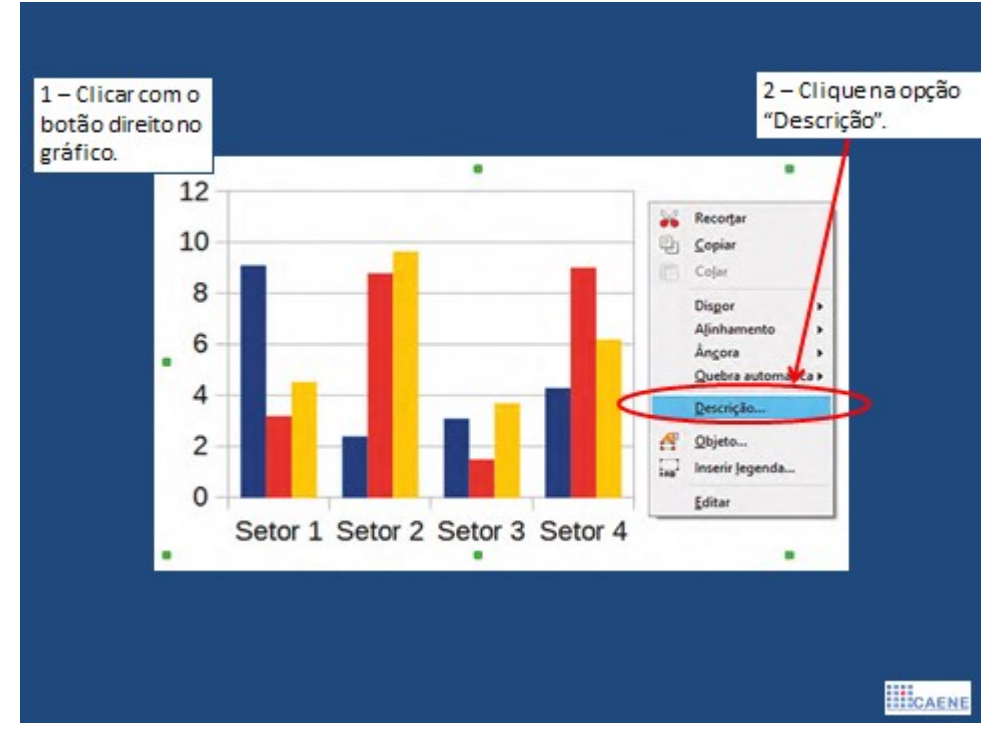

Figura 12 – Descrição de gráfico na caixa de texto alternativo utilizando o Writer

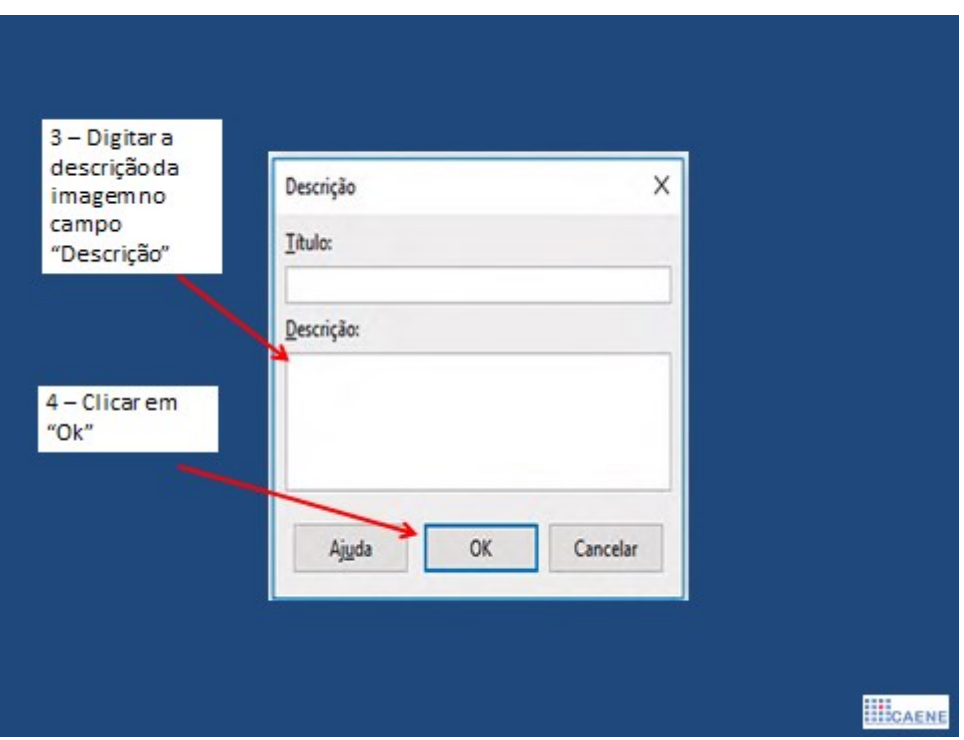

Fonte: Adaptado de Salton, Agnol e Turcatti (2017).

# **Documentos Google**

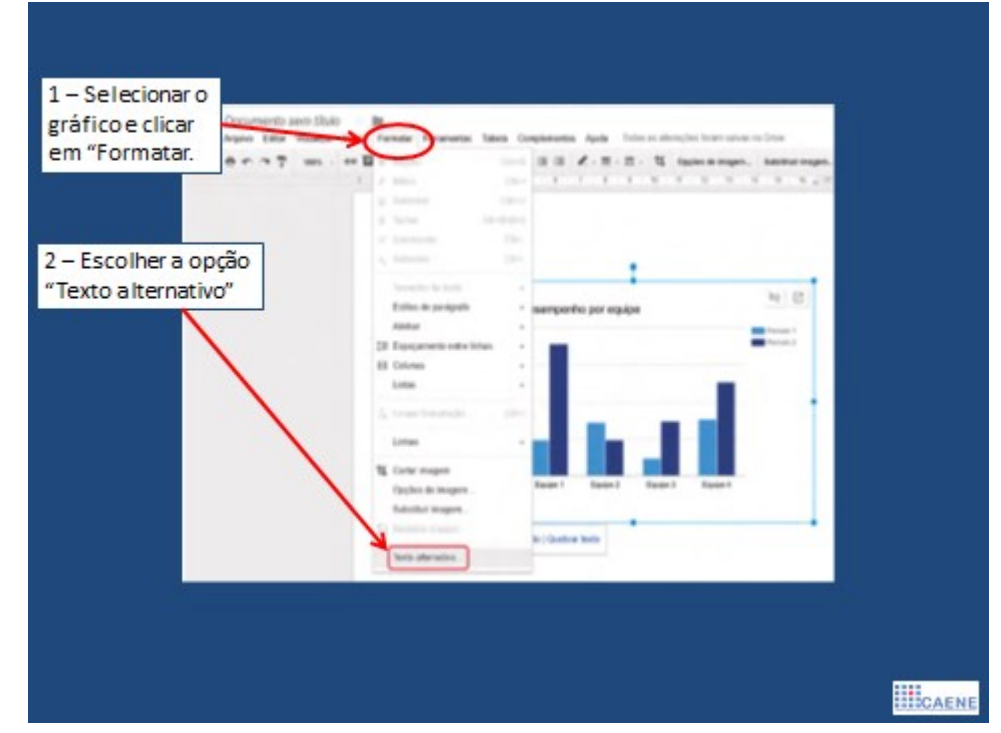

Figura 13 – Descrição de gráfico na caixa de texto alternativo utilizando Documentos Google

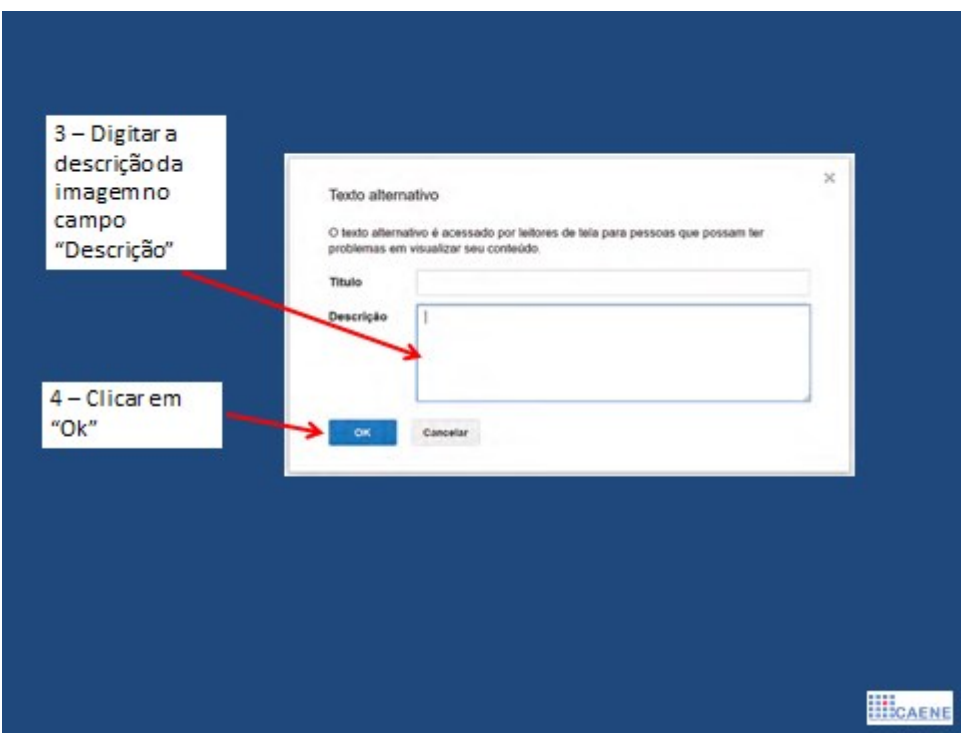

Fonte: Adaptado de Salton, Agnol e Turcatti (2017).

#### **Descrição na legenda da figura**

A descrição na legenda da figura é quando a própria legenda consegue transmitir as informações essenciais da imagem, não sendo necessário fornecer outras descrições. Nesses casos, deve-se manter a caixa de texto alternativo vazia, para evitar que informações desnecessárias ou repetidas sejam transmitidas ao usuário pelo leitor de tela.

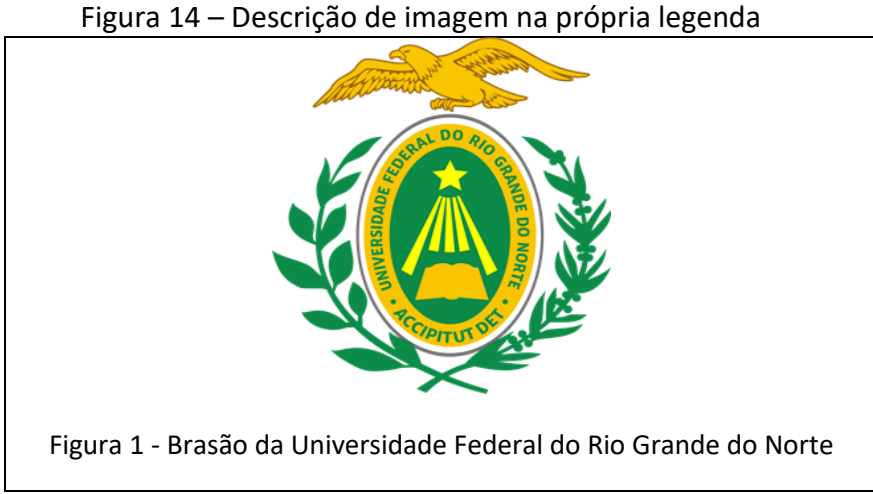

Fonte: Elaborado pelos autores (2018)

No próximo exemplo veremos uma descrição de imagem onde as informações contidas na legenda são as mesmas contidas na imagem, porém, como as informações da legenda estão em formato de texto, podem ser lidas por um *software* leitor de tela.

Figura 15 – Descrição de imagem na própria legenda

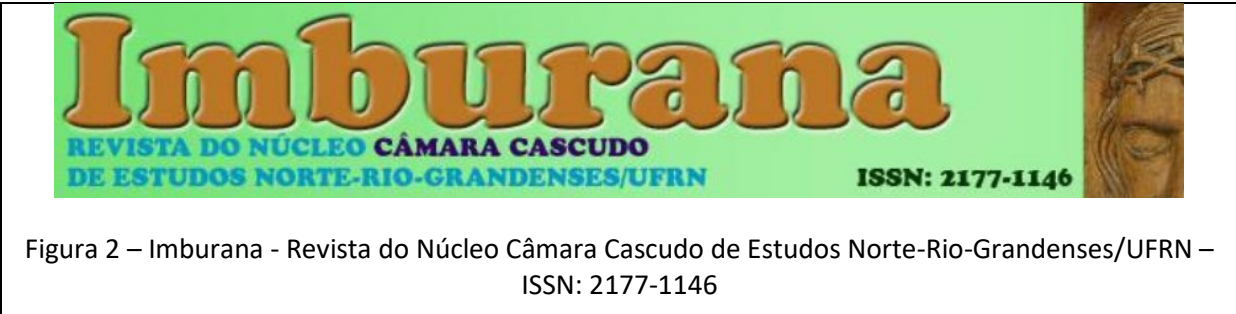

#### Fonte: Elaborado pelos autores (2018)

#### <span id="page-23-0"></span>**3.3 Paginação**

Na elaboração de um documento de texto que terá a sua divulgação exclusivamente em meio digital e a numeração de suas páginas correspondem à mesma numeração das páginas do arquivo digital a indicação das páginas não se torna necessária, uma vez que o *software* leitor de telas, no ato da leitura, já sinaliza para o leitor a numeração da página do arquivo do documento digital.

Porém, quando se trata de um documento de texto existente tanto em meio físico quanto digital e a numeração das páginas do digital não correspondem à numeração das páginas do documento em meio físico, a indicação da paginação é muito importante para que a pessoa com deficiência visual possa se localizar e navegar pelo documento digital, cujo as páginas devem coincidir com as páginas do documento em meio físico. Portanto, torna-se necessário inserir a numeração em todas as páginas do documento digital.

Para tanto, essa indicação deve vir no início da página, dentro do texto, em alinhamento justificado, sinalizada com a letra "P" seguida de ponto e da sua ordem de numeração:

Exemplo: P.23

#### Figura 17 – Documento no Word com indicação da paginação.

# $P.6$

A fala carinhosa, o toque, a comunicação lúdica através de pequenos jogos, parlendas, contos e cancões da nossa tradicão estabelecem um campo afetivo altamente favorável ao desenvolvimento pleno do bebê. Câmara Cascudo denomina esse repertório de atividades pertencentes à tradição cultural de "primeiro leite intelectual", numa alusão coerente e oportuna. (CASCUDO, [s/d].p. 70).

A entrada da criança no mundo da linguagem é pontuada através de duas grandes modalidades, segundo o linguista e educador Claudemir Belintane - professor da Faculdade de Educação da USP: a fala que se dirige diretamente ao bebê, o instigando a comunicar-se de imediato com o adulto (ou outro interlocutor) e os brinquedos e jogos verbais com função puramente lúdica. (C.f. BELINTANE, 2008. p. 68).

Se a primeira modalidade focaliza a função comunicativa da linguagem, apontando a utilidade das palavras como fator de interação social, a segunda modalidade apresenta textos selecionados pela peneira estética da tradição popular, utilizados para o deleite dos pequenos, carregados de gracejos e tons afetivos na voz do adulto que vira parceiro no bringuedo infantil.

Essa literatura, envolvendo brincos, parlendas, quadrinhas, acalantos, cantigas de roda, o fabulário e os contos de fadas (sobretudo as histórias em verso), é especialmente significativa, pois, além de encantar as crianças, transcende a utilidade comunicativa das palavras presentes em conversas cotidianas.

Através desses brinquedos verbais, alguns dos quais acompanhados de gestos e

Fonte: Laboratório de Acessibilidade (2017)

#### <span id="page-24-0"></span>**3.4 Notas de rodapé**

Quando necessário o uso de notas explicativas, colocar a sua indicação no interior do texto e o seu conteúdo como "nota de fim", isto é, ao final do texto.

A indicação da nota pode se apresentar na forma tradicional, ou seja, utilizando a numeração arábica posicionada de forma subscrita ao texto. Outra opção é, no local da numeração subscrita, inserir a indicação da nota entre colchetes, utilizando a palavra "Nota", seguida de sua numeração. Neste último caso, a indicação da nota pode ser apresentada de forma subscrita ou não (este fato não interfere na acessibilidade do texto). Veja exemplo abaixo:

Figura 19 – Documento do Word contendo indicação da nota de rodapé no texto.

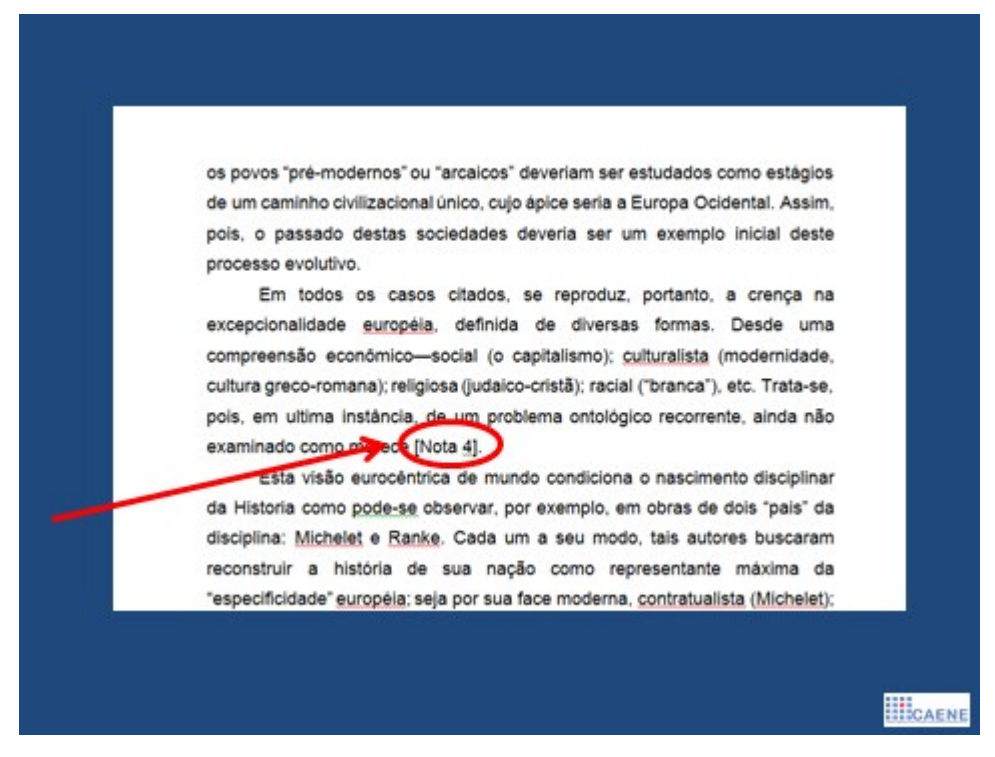

Fonte: Laboratório de Acessibilidade (2017)

Na indicação da nota, deve-se inserir um *link* que irá levar o leitor ao conteúdo da nota no final do texto.

A descrição (conteúdo) das notas de rodapé deverá se localizar no final do texto, em uma página separada do conteúdo do texto, e iniciada com a indicação "Página Notas de rodapé". As notas virão ordenadas seguindo a ordem de sua aparição e com a indicação da página em que elas se localizam, como no exemplo abaixo. Ao final do conteúdo da nota, deve-se inserir a informação do retorno da nota (ver exemplo abaixo), e um *link* de retorno para que o leitor volte automaticamente para a página que continha a indicação da referida nota.

Exemplo:

Página notas de rodapé

Nota 1, página 5: Elvira Drummond, autora do livro "Com sono embalado se sonha acordado".

RETORNO NOTA 1, PÁGINA 5

Nota 2, página 9: O trecho corresponde à parte da obra da autora. RETORNO NOTA 2, PÁGINA 9

Para a inserção dos *links* na indicação da nota (levando á sua descrição), e no conteúdo da nota (retornando ao ponto onde se encontra a indicação da nota no interior do texto), seguir os passos abaixo descritos:

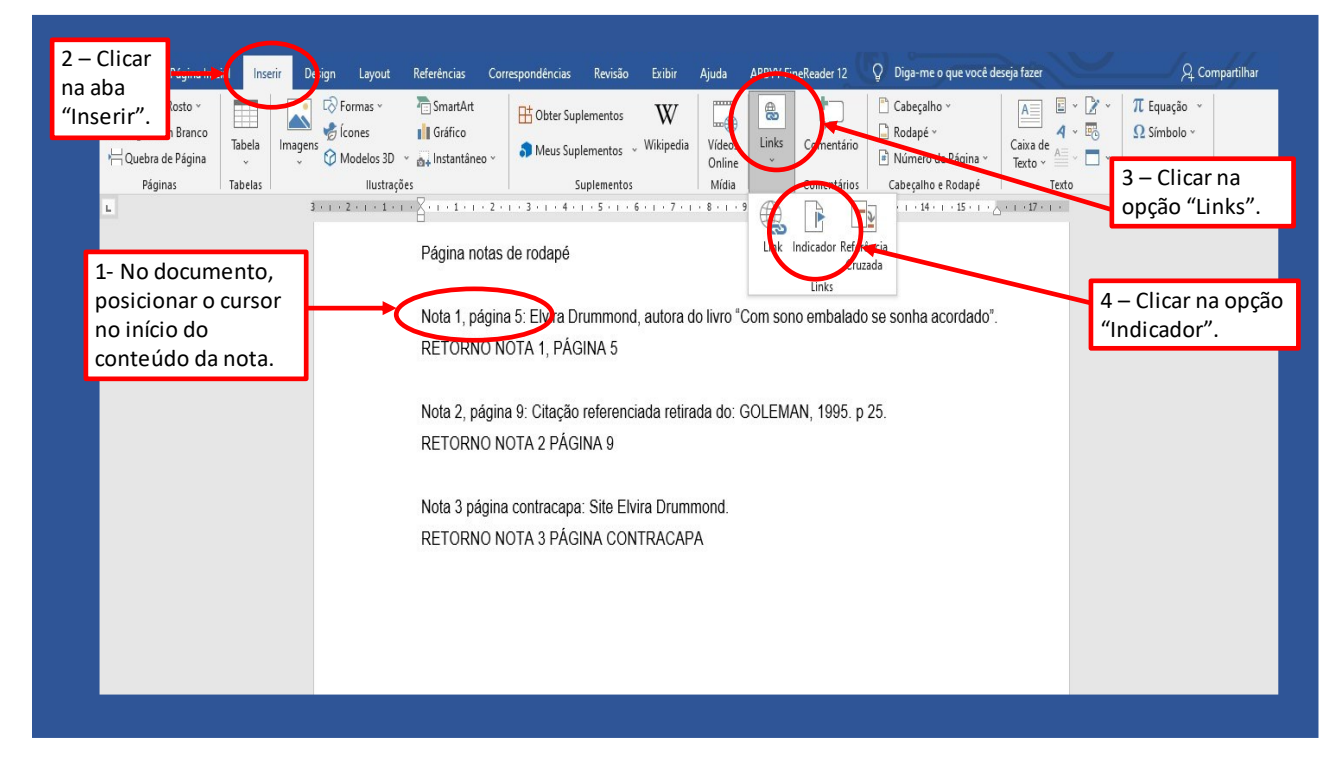

Figura 20 – Inserção do link que levará o leitor para o conteúdo da nota.

Fonte: Laboratório de Acessibilidade (2021).

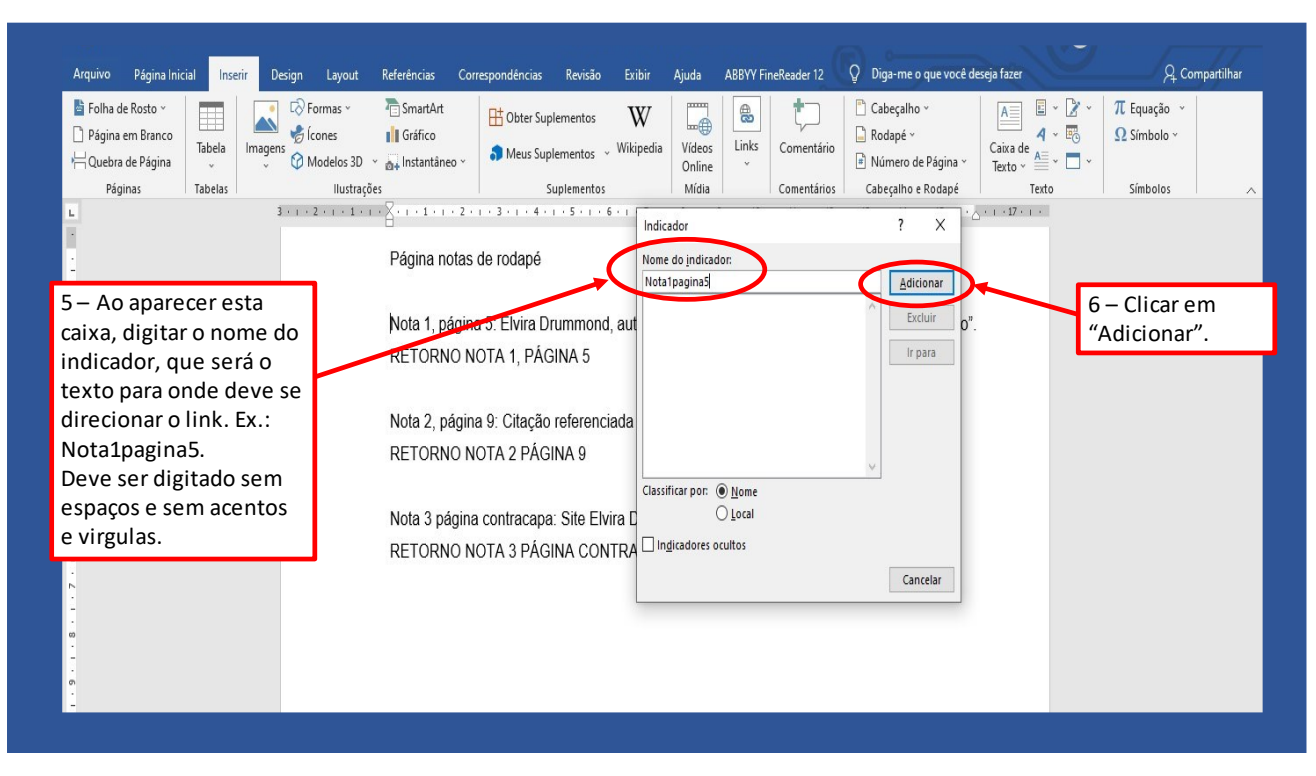

Figura 21 – Inserção do link que levará o leitor para o conteúdo da nota.

Fonte: Laboratório de Acessibilidade (2021)

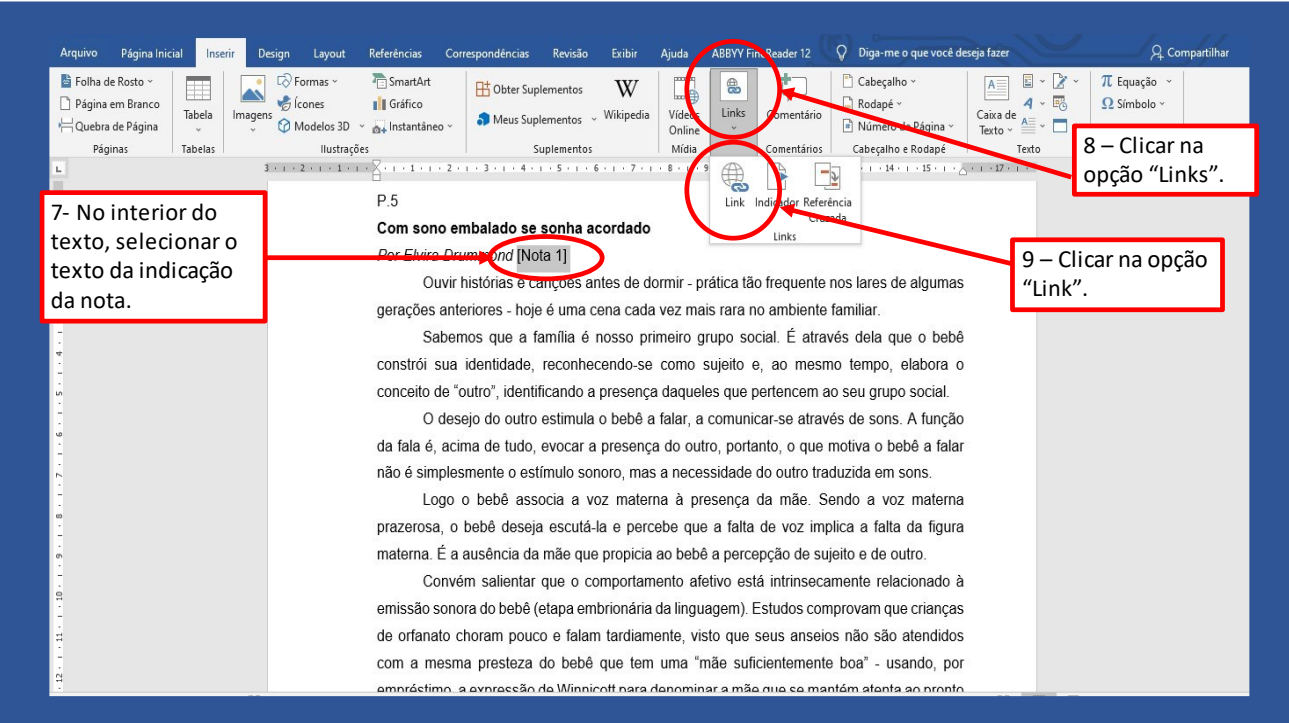

Figura 22 – Inserção do link que levará o leitor para o conteúdo da nota.

Fonte: Laboratório de Acessibilidade (2021)

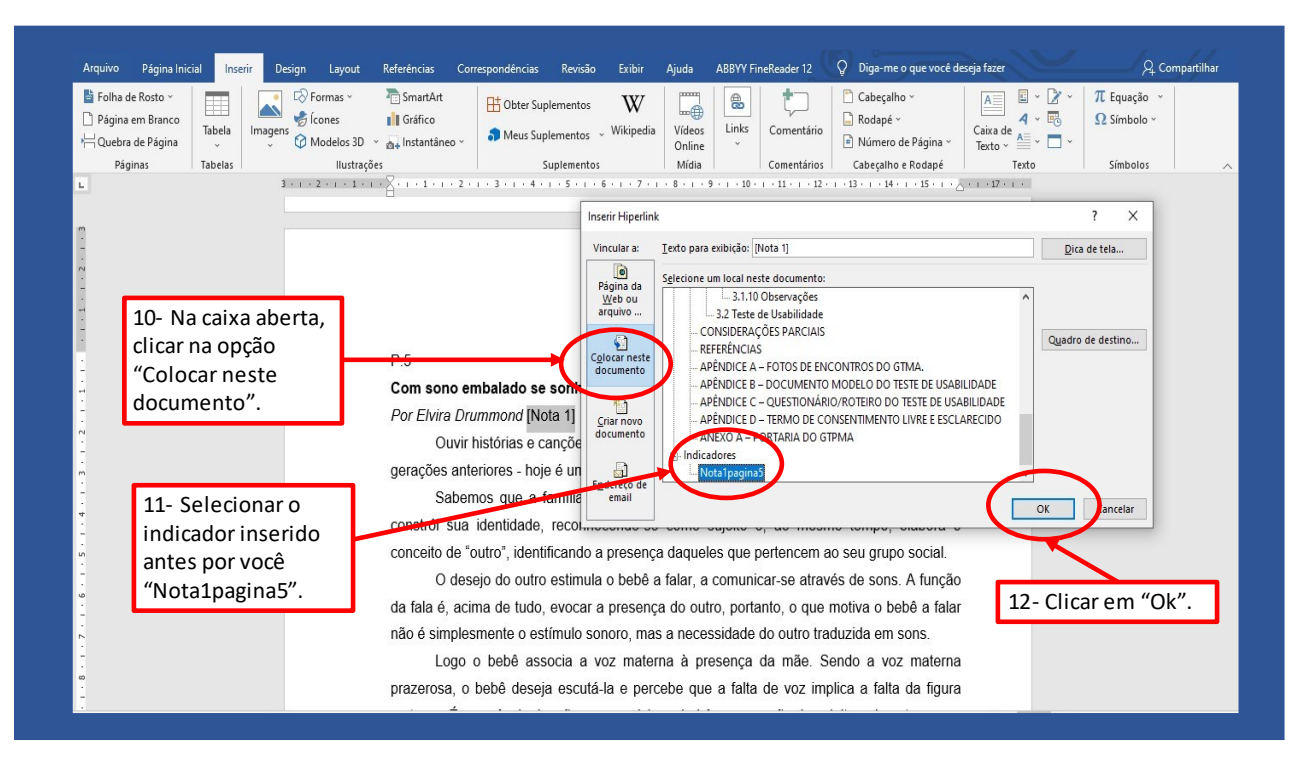

Figura 23 – Inserção do link que levará o leitor para o conteúdo da nota.

Fonte: Laboratório de Acessibilidade (2021)

Figura 24 – Inserção do link de retorno que levará o leitor do conteúdo da nota para o interior do texto.

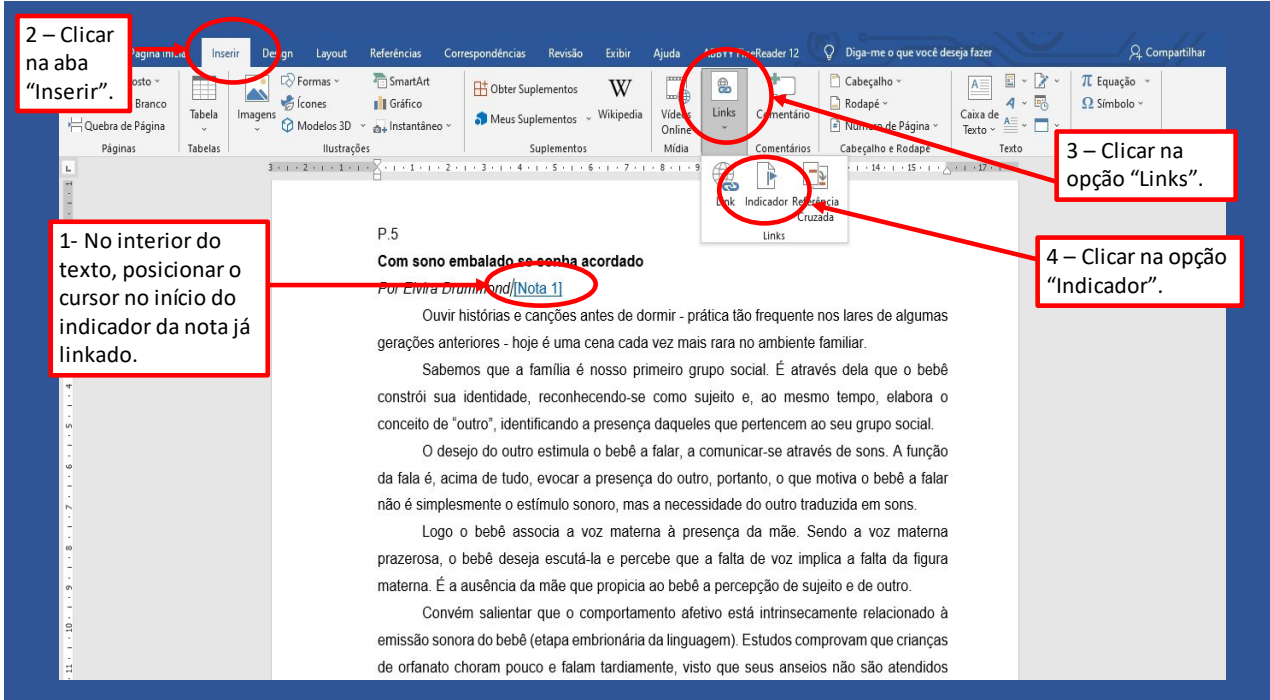

Fonte: Laboratório de Acessibilidade (2021)

# Figura 25 – Inserção do link de retorno que levará o leitor do conteúdo da nota para o interior do texto.

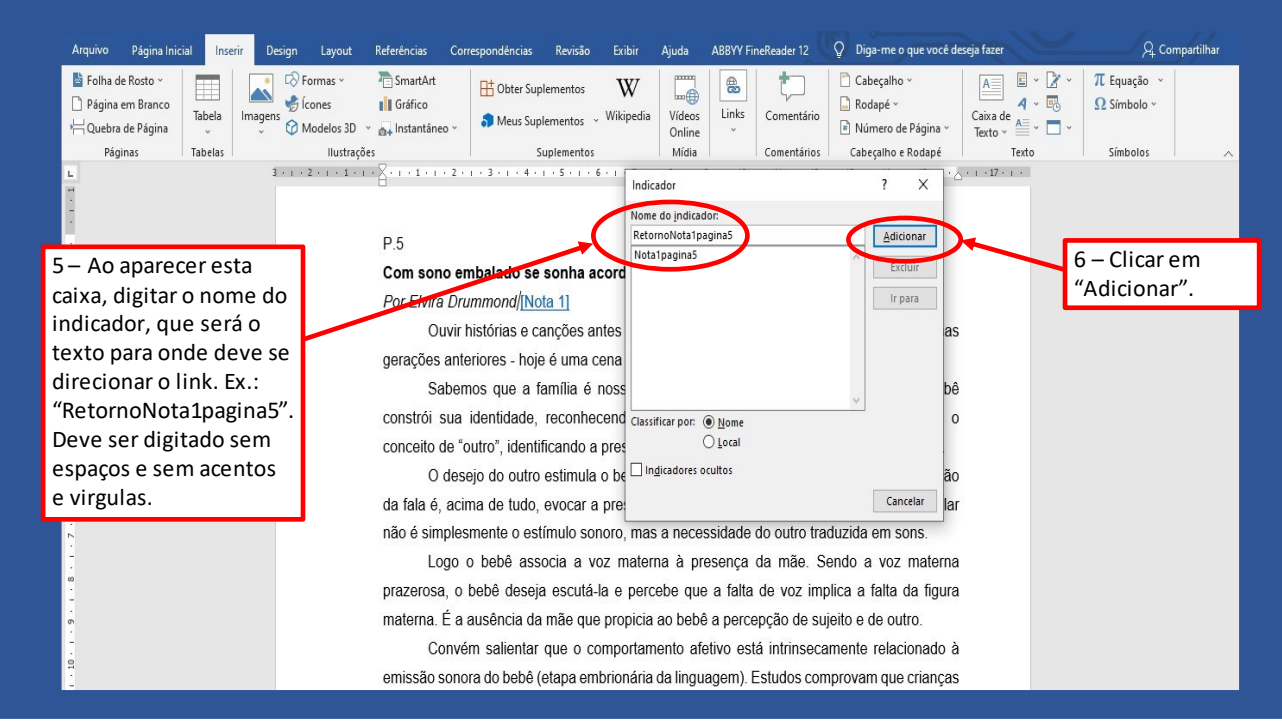

Fonte: Laboratório de Acessibilidade (2021)

## Figura 26 – Inserção do link de retorno que levará o leitor do conteúdo da nota para o interior do texto.

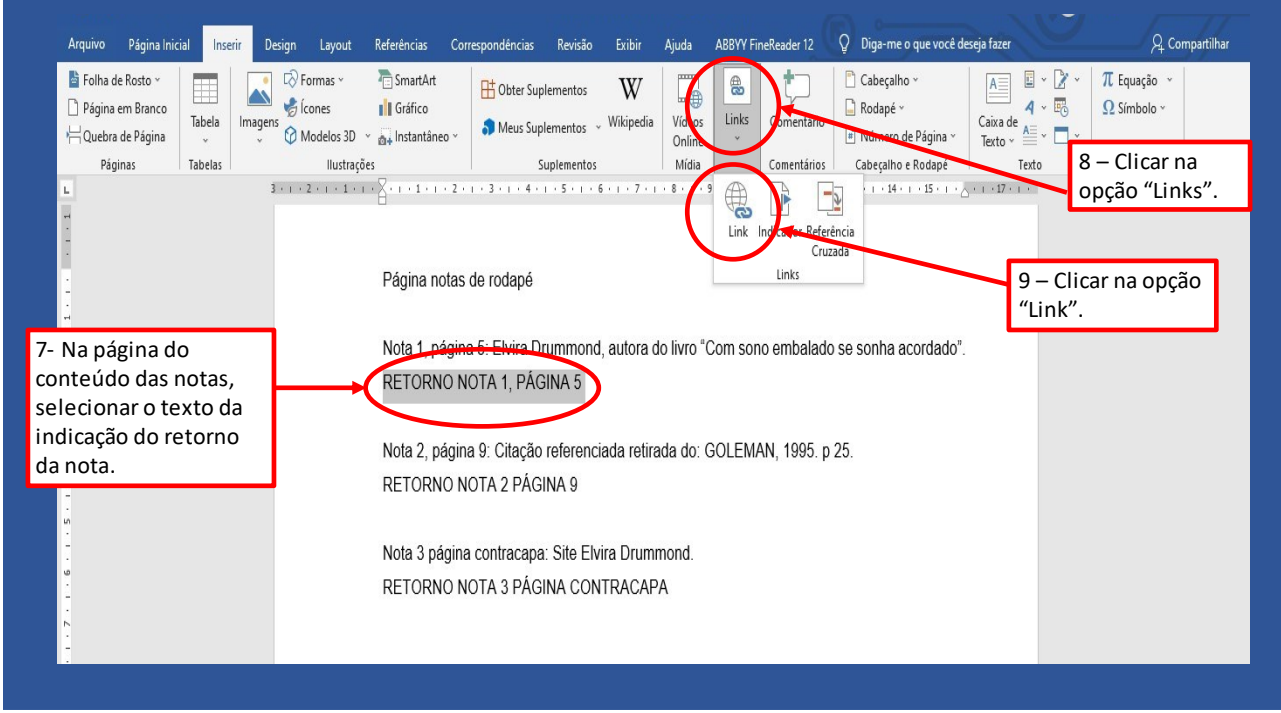

Fonte: Laboratório de Acessibilidade (2021)

# Figura 27 – Inserção do link de retorno que levará o leitor do conteúdo da nota para o interior do texto.

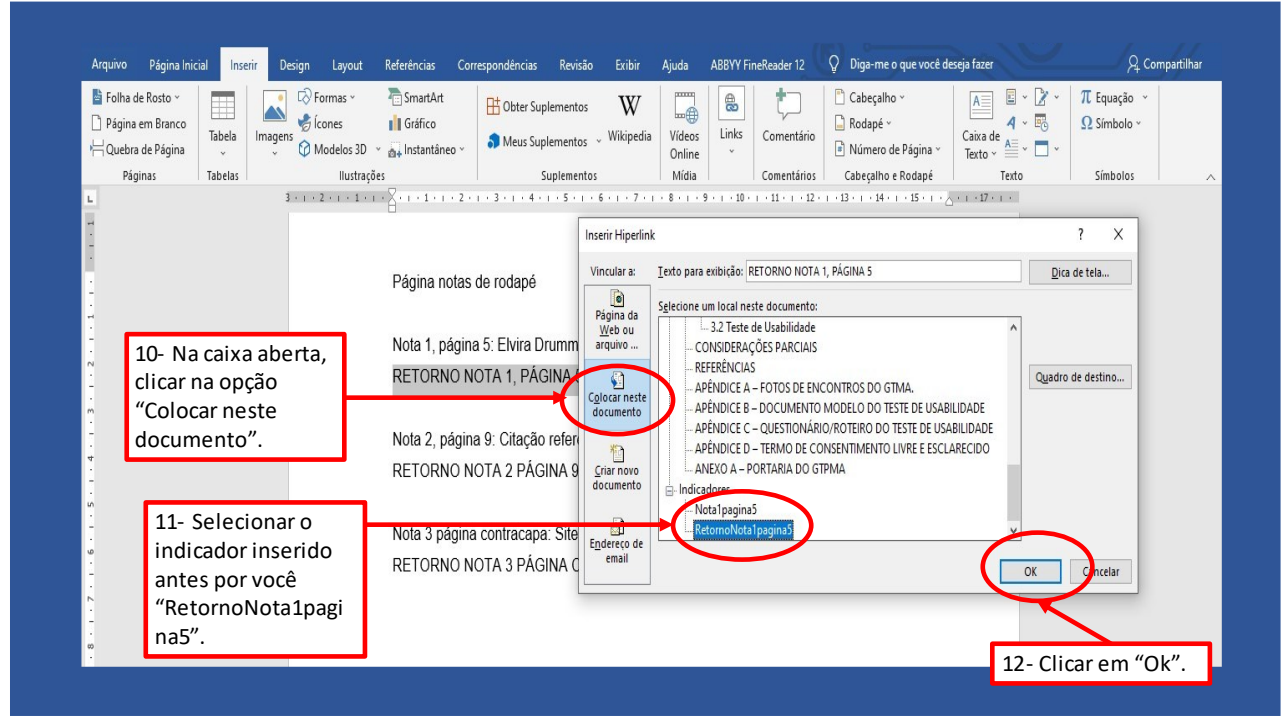

Fonte: Laboratório de Acessibilidade (2021)

# <span id="page-30-0"></span>**3.5 Criação de Estilos**

A criação de estilos permite aos usuários que navegam com leitor de tela entenderem a hierarquia dos títulos e subtítulos no documento, uma vez que pessoas cegas não podem percebê-la através da mudança na cor ou no tamanho da fonte. Como também é essencial para a elaboração do sumário automático. Assim, utilizar os estilos (Título 1, Título 2, Título 3, etc.) adequadamente é essencial para garantir a acessibilidade em documentos criados em editores de texto. Abaixo veremos passo-a-passo como criar estilos nos editores Word, Writer e Documentos do Google.

#### **Word**

No Word, os estilos localizam-se na **aba Início** (versão 2007) ou **Página Inicial**  (versões 2010 e 2013). Para tanto, basta selecionar o título do texto desejado e para modificar a formatação de um dos estilos clicar sobre ele.

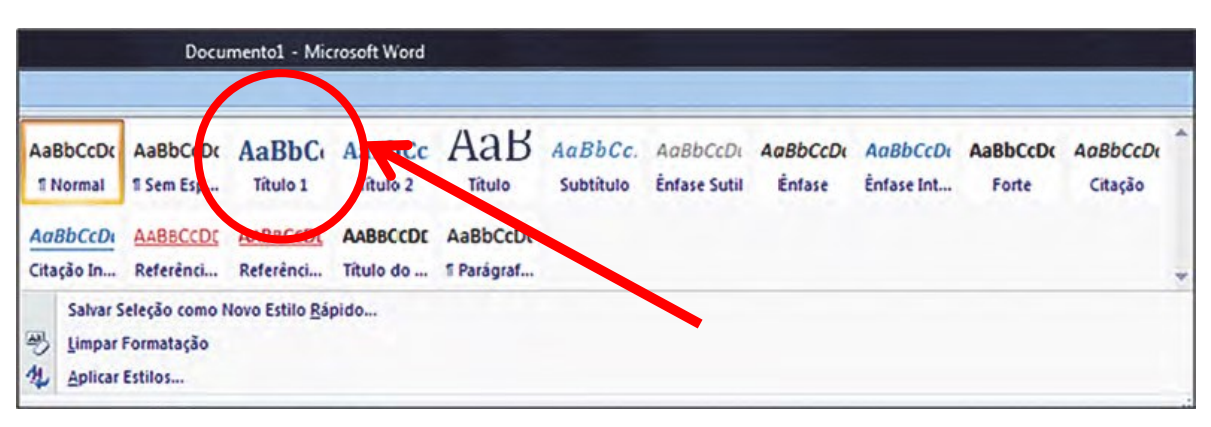

Figura 28 – Indicação de como inserir criação de estilos no Word 2007.

Fonte: Adaptado de Salton, Agnol e Turcatti (2017).

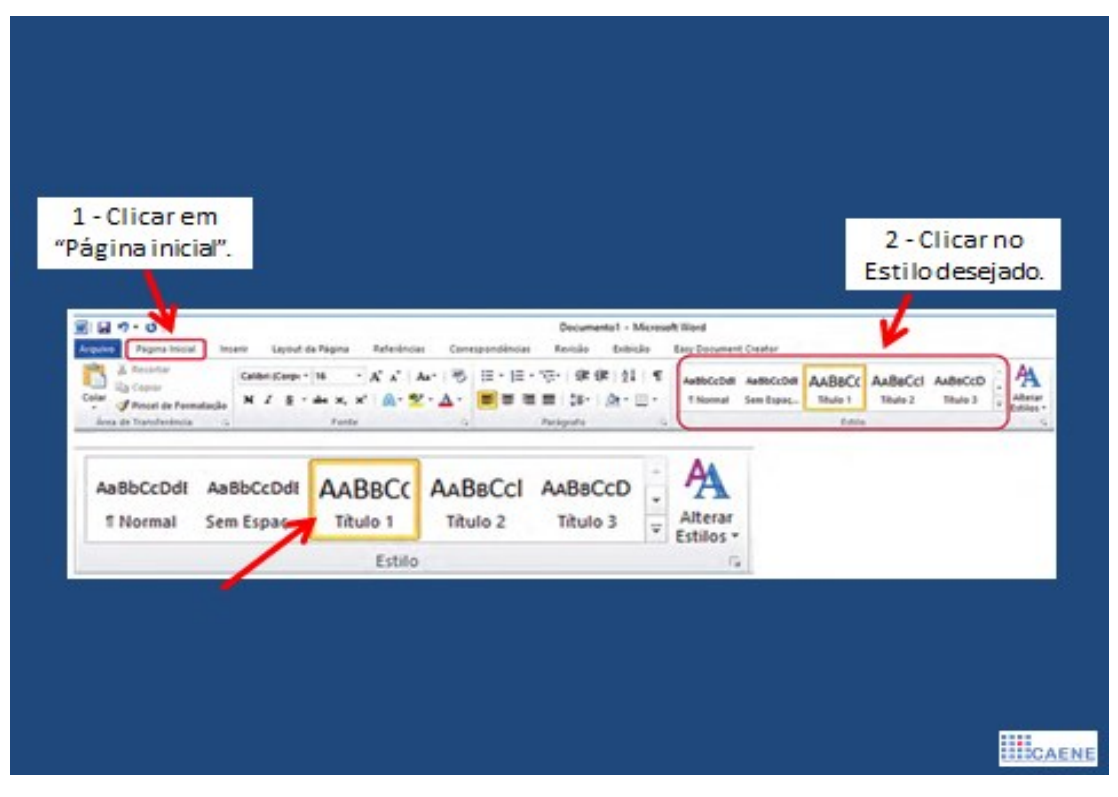

Figura 29 – Indicação de como inserir criação de estilos no Word 2010.

Fonte: Adaptado de Salton, Agnol e Turcatti (2017).

#### **Writer**

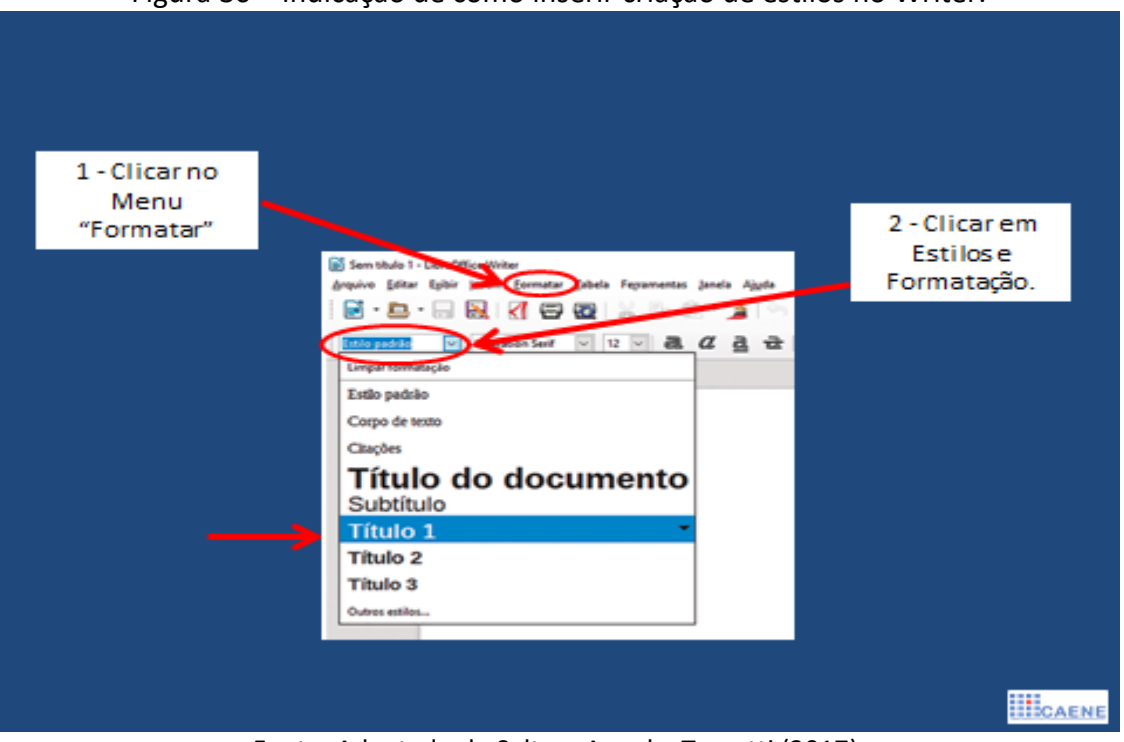

Figura 30 – Indicação de como inserir criação de estilos no Writer.

Fonte: Adaptado de Salton, Agnol e Turcatti (2017).

# **Documentos Google**

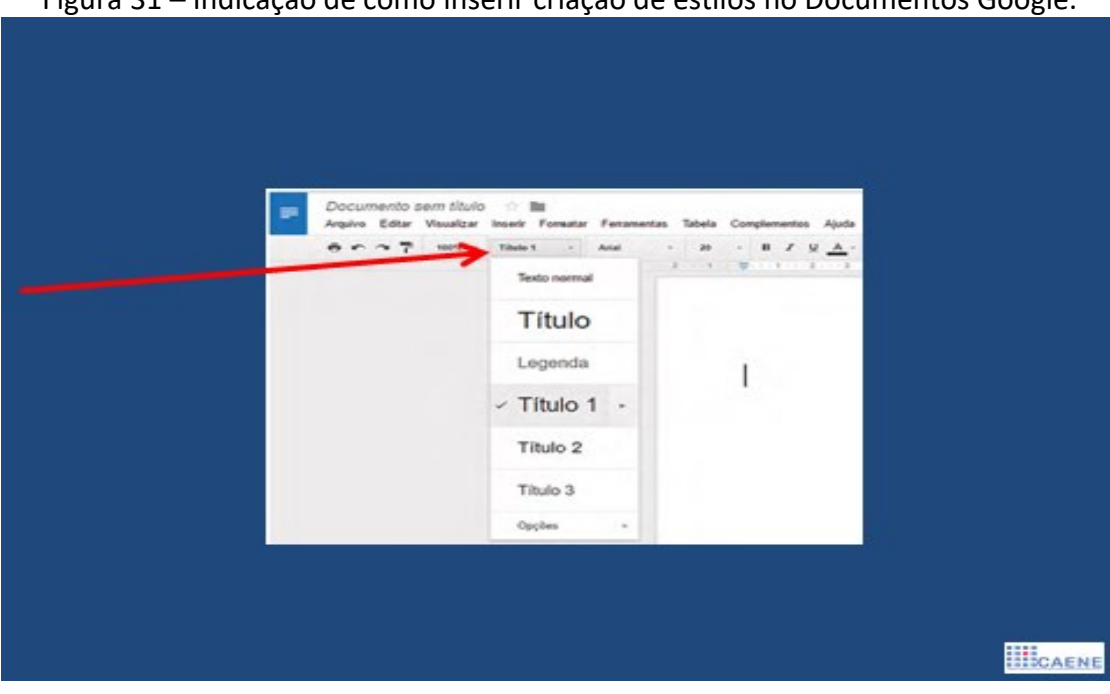

Figura 31 – Indicação de como inserir criação de estilos no Documentos Google.

Fonte: Adaptado de Salton, Agnol e Turcatti (2017).

Ao aplicar os níveis de título de forma adequada, o *software* leitor de tela, ao passar por esse elemento, informa ao usuário que se trata de um Título de nível 1. Na figura a seguir, o leitor de tela informaria ao usuário a seguinte informação: "Título de nível 1, Níveis de Ensino"; "Título de nível 2, Cursos Superiores"; "Título de nível 3, Tecnólogos" e assim por diante, facilitando o entendimento da hierarquia das informações por usuários cegos.

Figura 32 – Exemplo de hierarquização de títulos (criação de estilo).

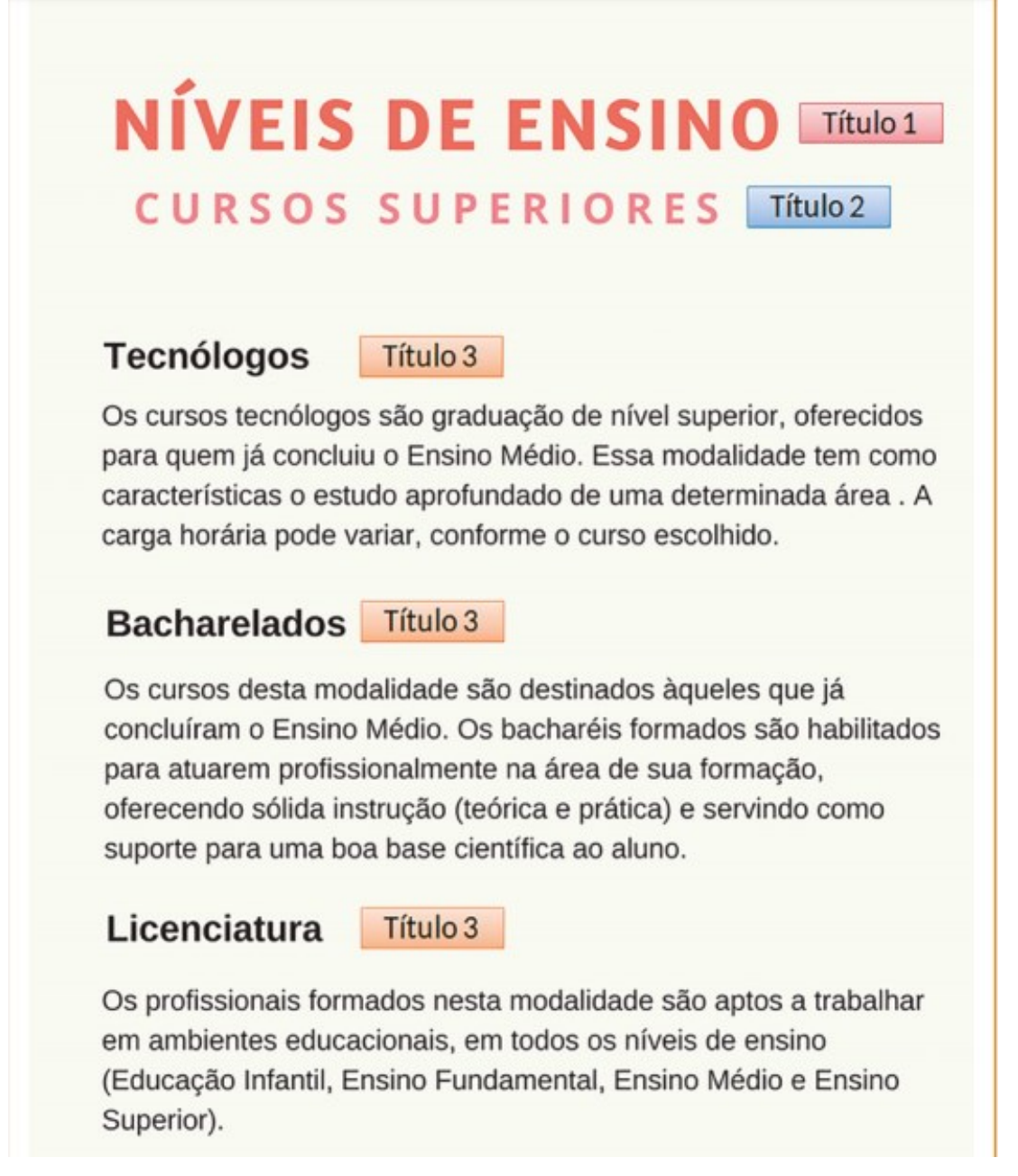

Fonte: Salton, Agnol e Turcatti (2017).

#### <span id="page-34-0"></span>**3.6 Sumário**

O sumário deve se apresentar de forma "linkada", isto é, as seções do sumário devem apresentar um *link* direto para aquela seção (capítulo) dentro do texto. Isto facilita a navegação pelo documento por meio dos leitores de telas. Para tanto, o sumário deve ser construído de forma "automática" utilizando-se de ferramenta própria contida nos editores de textos.

Antes da elaboração do sumário automático, deve-se atribuir os "Estilos" nos títulos e subtítulos do documento.

Como o sumário automático cria apenas um *link* para o capítulo/seção e não cria um link de retorno para o próprio sumário, geralmente no ato da navegação pelo texto utilizando-se leitor de tela, para se voltar do capítulo ao sumário o usuário deve fazer a consulta pela página em que está o sumário e retornar para ela.

Como alternativa para a criação de um *link* de retorno do capítulo para o sumário, o editor do documento pode criar o sumário de forma manual e depois atribuir os *links* (de ida e retorno) para cada capítulo/seção, utilizando os mesmos procedimentos para a atribuição de *links* para as notas explicativas, já abordado nesse material.

Abaixo veremos passo-a-passo como criar um sumário automático no editor de textos Word 2019.

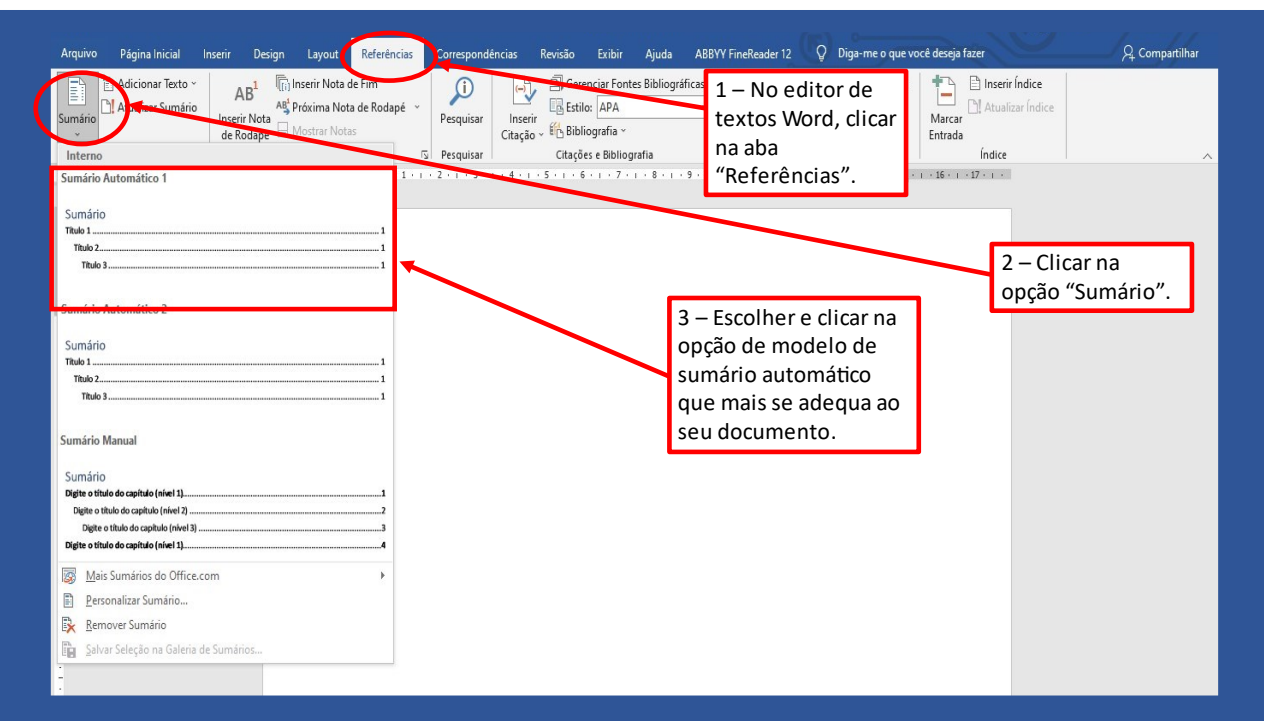

Figura 33 – Como criar sumário automático no Word 2019.

#### Fonte: Laboratório de Acessibilidade (2021)

#### <span id="page-35-0"></span>**3.7 Conversão para o formato PDF acessível (PDF/A)**

Como já discutimos anteriormente, documentos em formato PDF "imagem" não são acessíveis aos softwares leitores de tela. Os documentos criados em editores de texto são acessíveis, porém, esse formato torna-se inviável para documentos que serão armazenados, compartilhados e divulgados, visto que o formato propicia à edição de terceiros. Portanto, os documentos criados inicialmente no editor de texto Word, devem ser transformados para o formato PDF Acessível. Dessa forma podemos assegurar a acessibilidade do documento e a sua segurança quanto a futuras edições.

Para tanto, primeiramente, é muito importante criar o documento tomando-se todos os cuidados para que ele seja acessível, seguindo as dicas apresentadas anteriormente. Quando o documento estiver finalizado, basta salvá-lo em PDF/A, seguindo os passos abaixo:

Figura 34 – Caminho para transformar um documento em pdf acessível (PDF/A).

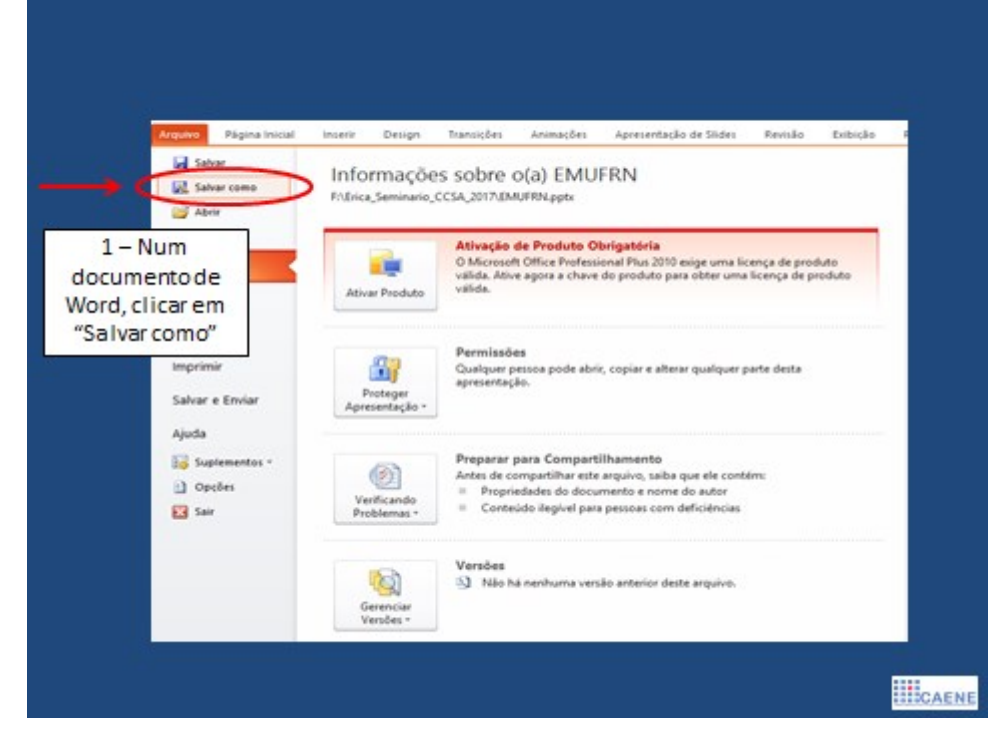

Fonte: Adaptado de Salton, Agnol e Turcatti (2017).

Figura 35 – Caminho para transformar um documento em pdf acessível (PDF/A).

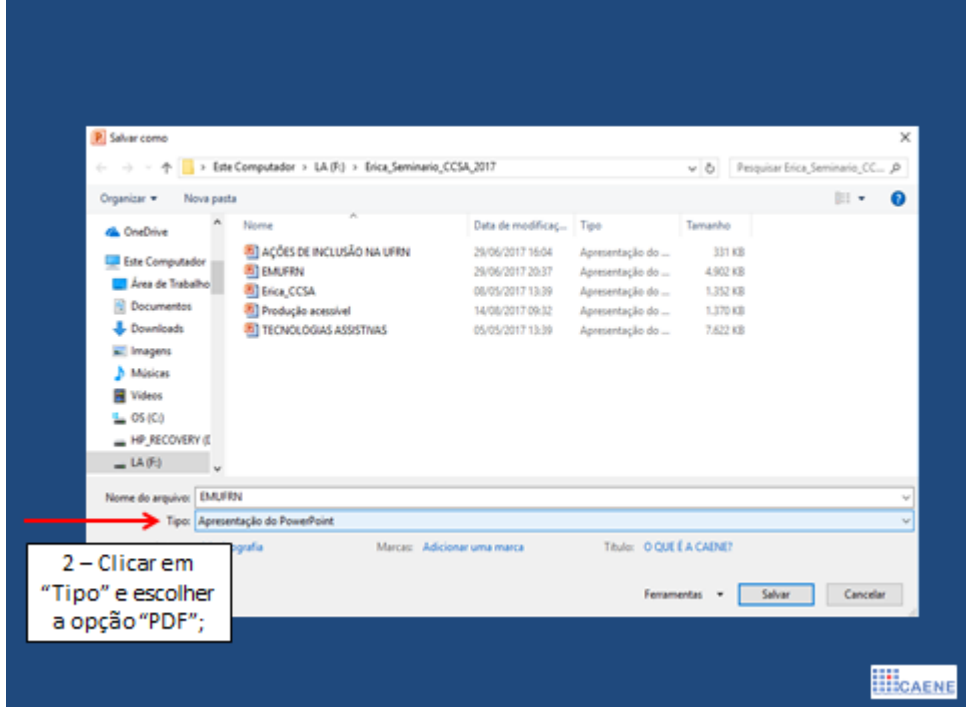

Fonte: Adaptado de Salton, Agnol e Turcatti (2017).

#### Figura 36 – Caminho para transformar um documento em pdf acessível (PDF/A).

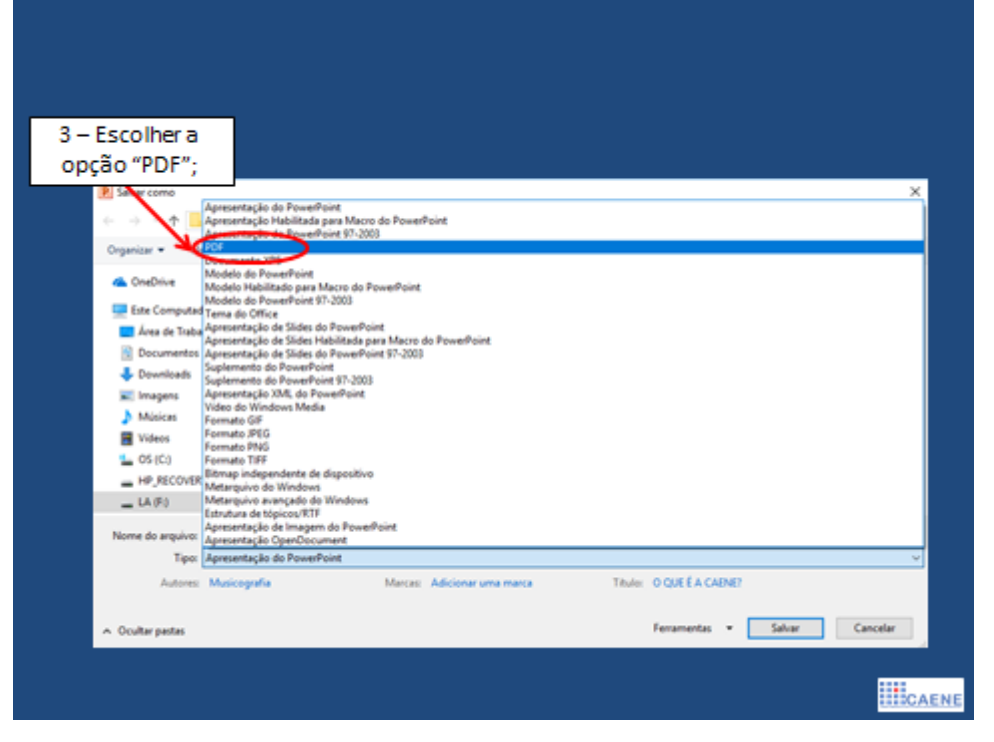

Fonte: Adaptado de Salton, Agnol e Turcatti (2017).

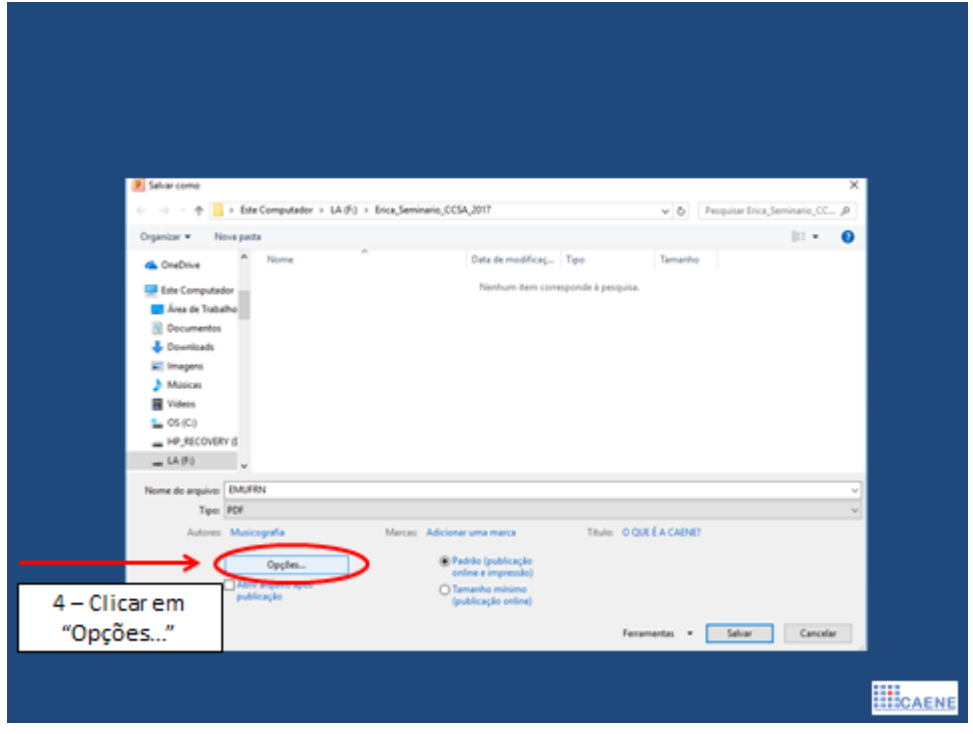

Figura 37 – Caminho para transformar um documento em pdf acessível.

Fonte: Adaptado de Salton, Agnol e Turcatti (2017).

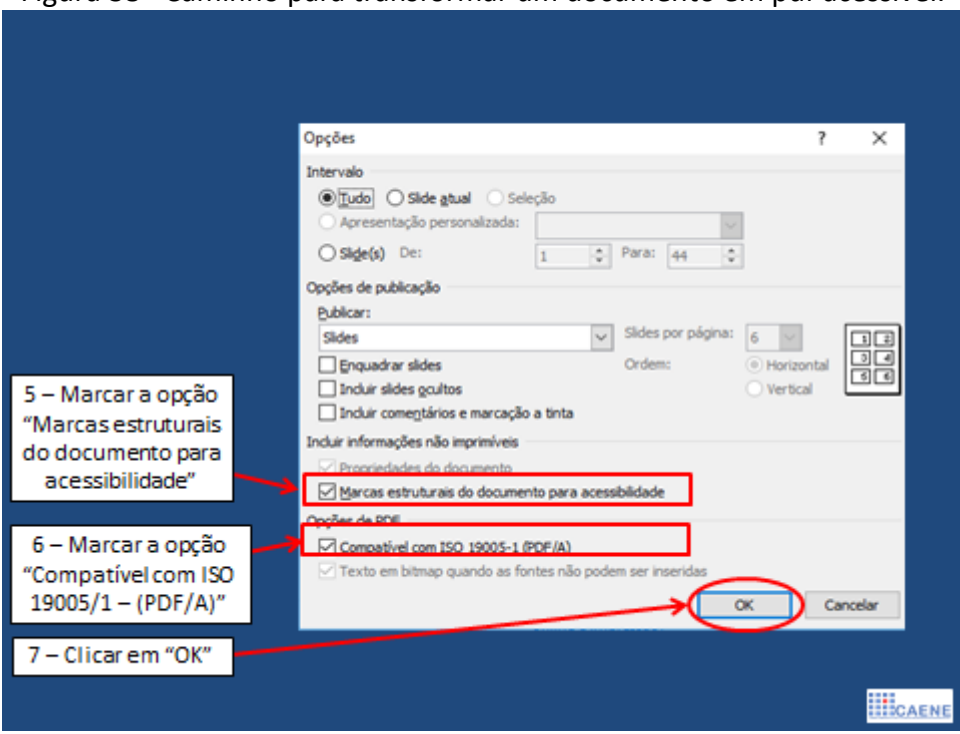

Figura 38– Caminho para transformar um documento em pdf acessível.

Fonte: Adaptado de Salton, Agnol e Turcatti (2017).

O editor Writer também oferece a opção de exportar um documento para o formato PDF acessível.

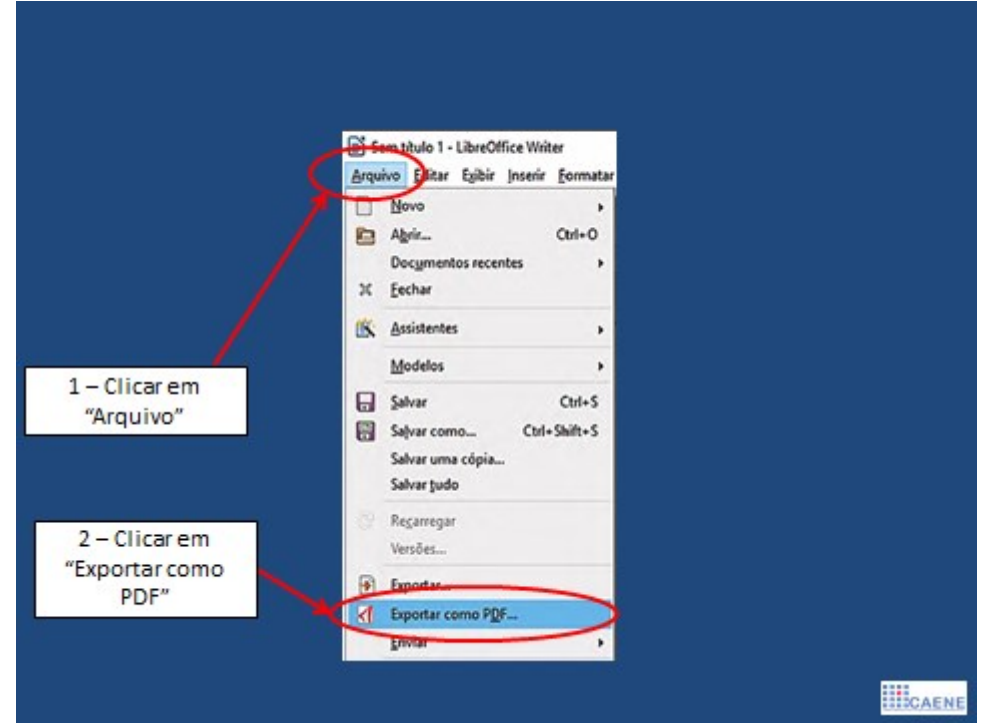

Figura 39– Caminho para transformar um documento Writer em pdf acessível.

Fonte: Fonte: Adaptado de Salton, Agnol e Turcatti (2017).

Figura 40– Caminho para transformar um documento Writer em pdf acessível.

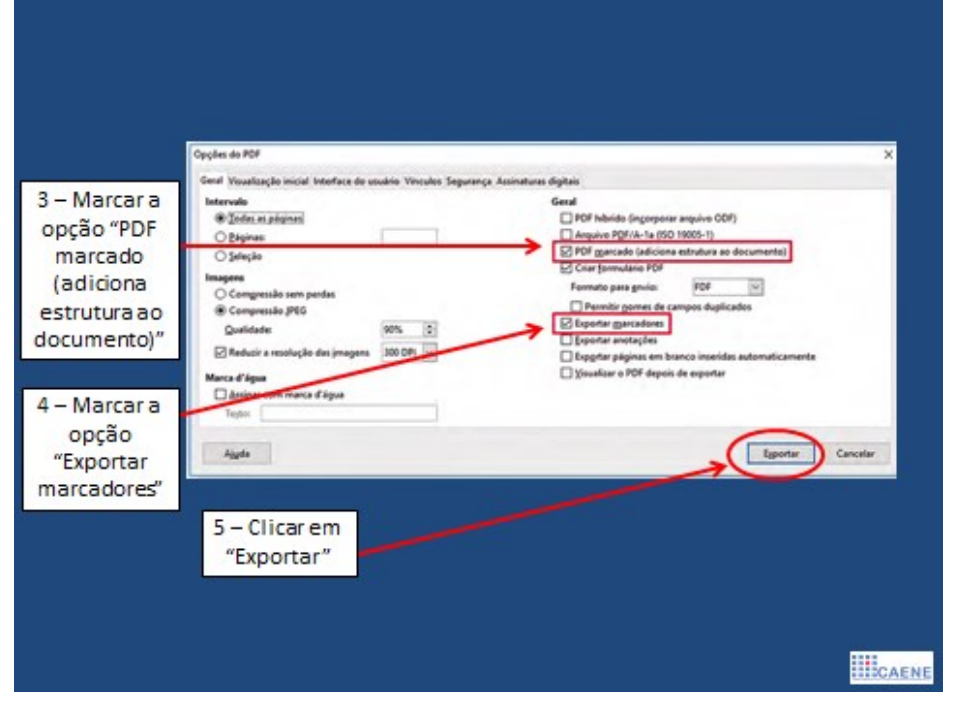

Fonte: Fonte: Adaptado de Salton, Agnol e Turcatti (2017).

# **REFERÊNCIAS**

<span id="page-40-0"></span>BRASIL. **Decreto n. 5.296, de dezembro de 2004.** Regulamenta as Leis nos 10.048, de 8 de novembro de 2000, que dá prioridade de atendimento às pessoas que especifica, e 10.098, de 19 de dezembro de 2000, que estabelece normas gerais e critérios básicos para a promoção da acessibilidade das pessoas portadoras de deficiência ou com mobilidade reduzida, e dá outras providências. Brasília, DF, 2004. Disponível em: <http://www.planalto.gov.br/ ccivil\_03/\_ato2004-2006/2004/decreto/d5296.htm>. Acesso em: 05 set. 2018.

BRASIL. **Lei n. 9.610, de 19 de fevereiro de 1998**. Altera, atualiza e consolida a legislação sobre direitos autorais e dá outras providências. Brasília, DF, 1998.

BRASIL. **Lei n. 13.146, de 6 de julho de 2015**. Institui a Lei Brasileira de Inclusão da Pessoa com Deficiência (Estatuto da Pessoa com Deficiência). Brasília, DF, 2015.

FURTADO, Margareth Maciel Figueiredo Dias. **Usabilidade e acessibilidade no Repositório de Informação Acessível da UFRN:** avaliação ergonômica de interfaces *web.* 2016. 209 f. Dissertação (Mestrado em Gestão de Processos Institucionais) – Universidade Federal do Rio Grande do Norte, Natal, 2016.

GUERRA, Érica Simony F. Melo. **Gestão da Informação no Laboratório de Acessibilidade da Biblioteca Central Zila Mamede:** avaliação do fluxo de produção de informação acessível na UFRN. 2018. 188f. Dissertação (Mestrado em Gestão da Informação e do Conhecimento) – Universidade Federal do Rio Grande do Norte, Natal, 2018.

INSTITUTO BRASILEIRO DE GEOGRAFIA E ESTATÍSTICA. **Censo Demográfico 2010:**  características gerais da população, religião e pessoas com deficiência. Rio de Janeiro, 2010. Disponível em: < https://biblioteca.ibge.gov.br/visualizacao/periodicos /94/cd\_2010\_religiao\_deficiencia.pdf>. Acesso em: 05 set. 2018.

SALTON, Bruna Poletto; AGNOL, Anderson Dall; TURCATTI , Alissa. **Manual de Acessibilidade em documentos digitais.** Bento Gonçalves: Instituto Federal de Educação, Ciência e Tecnologia do Rio Grande do Sul, 2017.

SASSAKI, Romeu Kasumi. Inclusão: acessibilidade no lazer, trabalho e educação. **Revista Nacional de Reabilitação (Reação)**, São Paulo, Ano 12, p. 10-16, mar./abr. 2009. Disponível em: <https://acessibilidade.ufg.br/up/211/o/SASSAKI\_-\_Acessibilidade.pdf?1473203319>. Acesso em: 05 set. 2018.

W3C. Web Accessibility Initiative (WAI). **Strategies, standards, resources to make the Web accessible to people with disabilities**. 2018. Disponível em: < https://www.w3.org/WAI/fundamentals/accessibility-intro/>. Acesso em: 06 set. 2018.